# **Príloha A**

**Prípadová štúdia v simulačnom prostredí** 

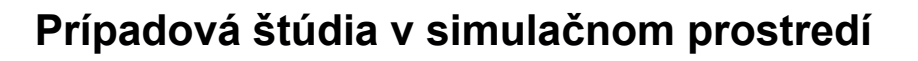

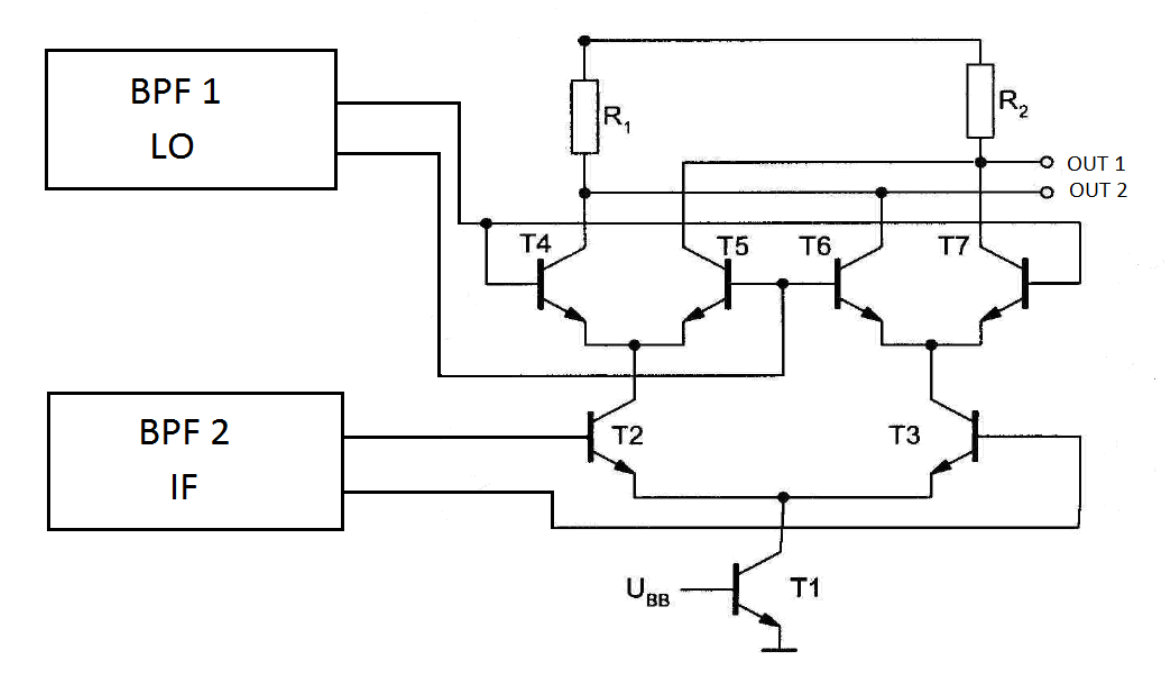

**Obr. 36 Návrh zmiešavača** 

## *Vytvorenie projektu*

V týchto krokoch je uvedené, ako túto schému zmiešavača zostavíme a následne ju odsimulujeme. Schému budeme tvoriť v programe IC Flow od Mentor Graphics. Po úspešnom prihlásení na server, vytvoríme nový projekt cez knižnicu, *Library*. V okne *Library* stlačením pravého tlačidla na myši, vytvoríme *New Library* (zobrazené na obr. 37). V okne *Create New Library* zvolíme názov našej knižnice, napr. BP.

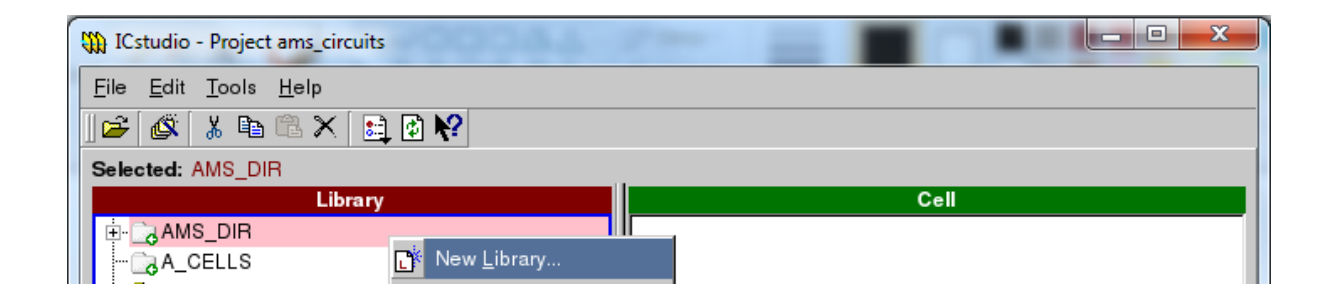

**Obr. 37 Vytvorenie novej knižnice** 

Ďalej postupujeme rovnakým spôsobom ako pri Library. V novovytvorenej knižnici, v okne s názvom Cell, zvolíme *New Cell View (zobrazené* na obr.38).

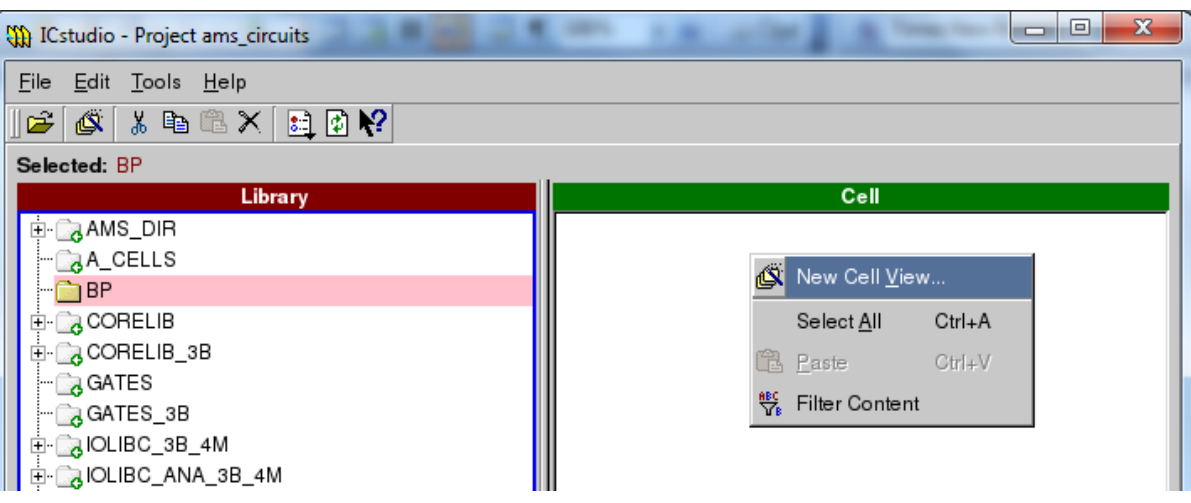

#### **Obr. 38 Vytvorenie bunky**

Pomenujeme našu bunku *(Cell Name).* Pri možnosti *View Type* zvolíme typ *Schematic* (zobrazené na obr. 39).

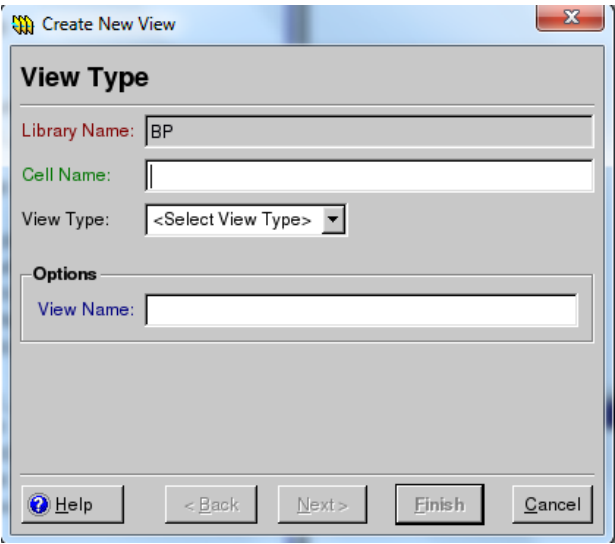

**Obr. 39 Vytvorenie súboru** 

Súbor *Schematic,* umiestnený v okne *View,* slúži na otvorenie nášho projektu (obr. 40).

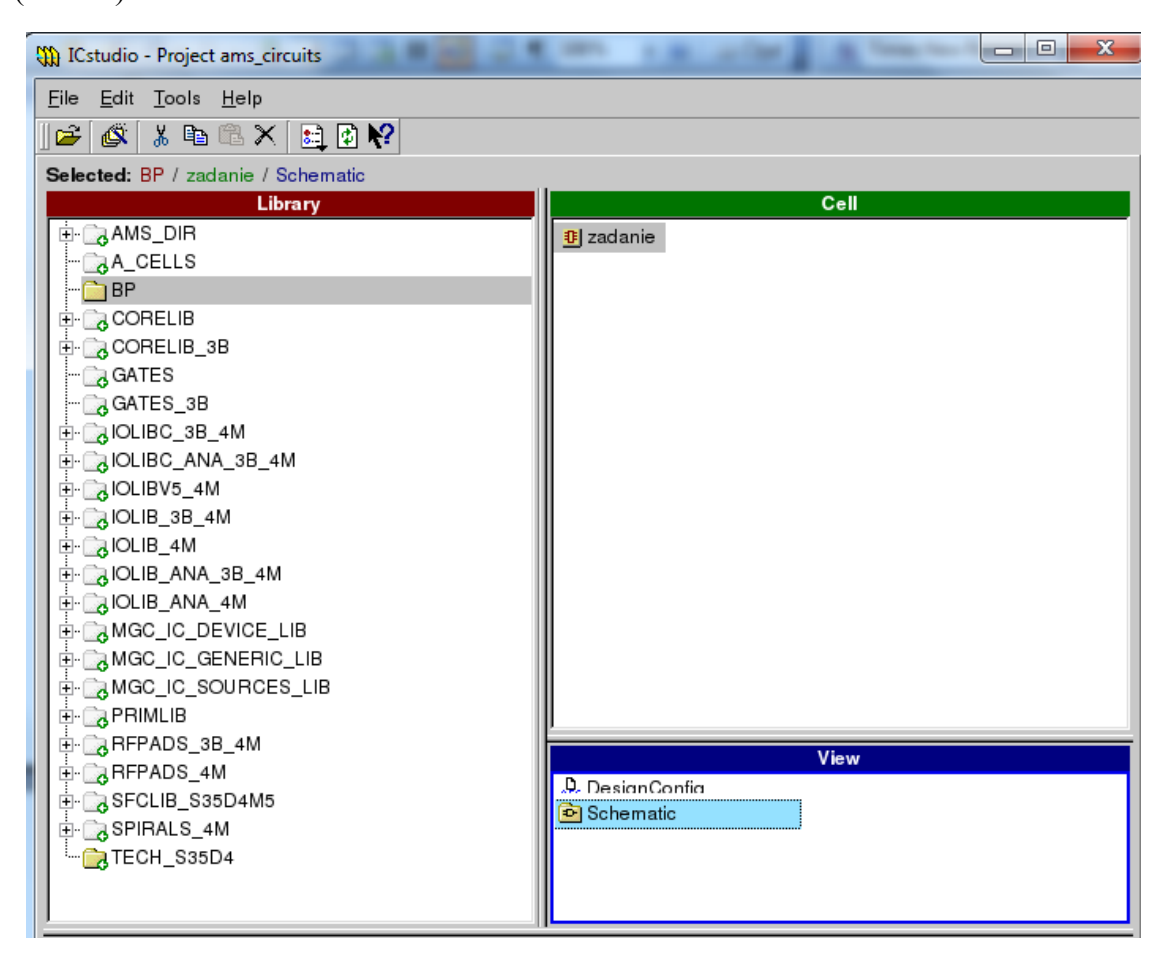

**Obr. 40 Spúšťanie projektu** 

## *HIT-Kit Utilities*

#### **Vloženie tranzistorov**

Na realizáciu návrhu zmiešavacieho zosilňovača využijeme simulačnú knižnicu *HIT-Kit Utilities*, ktorá je kompatibilná s naším výrobcom Austriamicrosystems. V tejto zložke nájdeme všetky potrebné prvky na vytvorenie tohto zosilňovača. Výberom na *Library → HIT-Kit Utilities → Devices → BIPOLAR,* zvolíme požadované bipolárne tranzistory. Ľavým kliknutím na šípku, ktorá sa nachádza na ikone *BIPOLAR*, vyberieme typ "npn". V okne súčiastky (tranzistora) zvolíme pre tranzistor "qnpn 1" požadovaný typ "npn232" (*Change Type*). Podobne zmeníme šírku plochy emitora, a to výberom hrúbky "3" alebo "12" (*Change Area*). Výber jednotlivých zložiek je ilustrovaný na obr. 41 krok za krokom. Šírka plochy emitora je odlišná preto, aby sme

mohli regulovať prúd a dosiahnuť lepšiu prenosovú charakteristiku. Riadime sa podľa návrhu. Buďme dôslední, pretože sa v ňom môžeme ľahko stratiť.

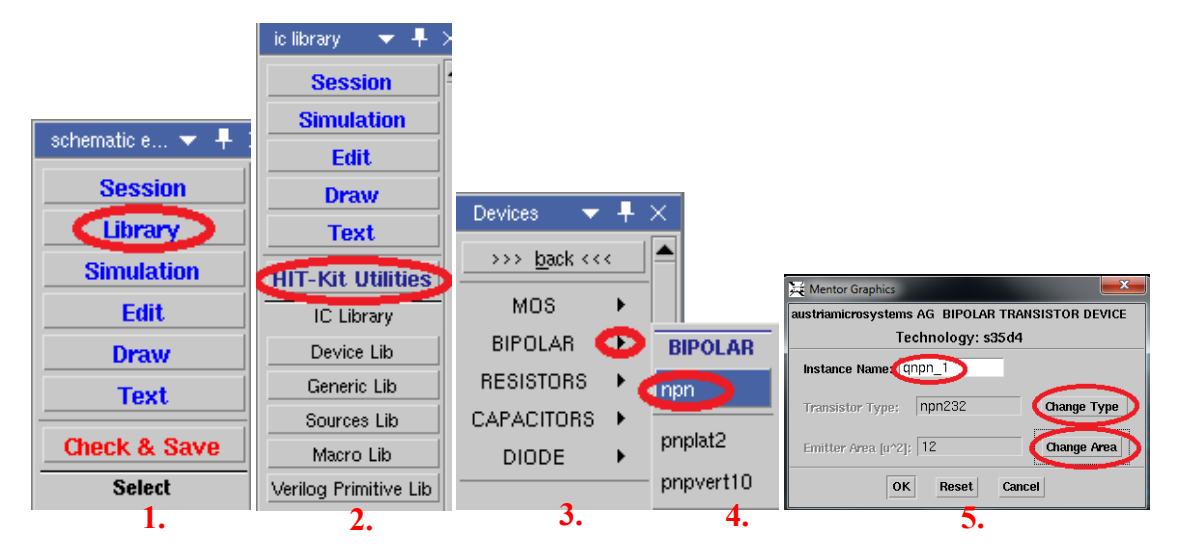

**Obr. 41 Menu HIT-Kit Utilities** 

Takto vytvorený tranzistor umiestnime v simulačnom prostredí. Pomocou tlačidla "C" môžeme vytvoriť kópie s rovnakými parametrami. Názov tranzistora *qnpn\_x* zmeníme tak, že prvok označíme a následne stlačíme tlačidlá Alt + F6. Tlačidlo "R" slúži na rotáciu prvku. Ak potrebujeme prvok otočiť zrkadlovo, označíme prvok a stlačením pravého tlačidla (na myši) sa zobrazí okno *Instance*, zvolíme *Flip → Horizontal* alebo *Vertical.* Ukážka je znázornená na obr.42.

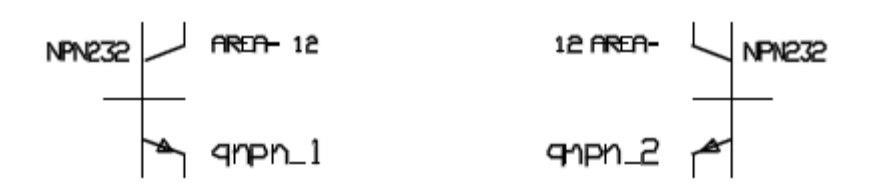

#### **Obr. 42 Ukážka tranzistorov**

#### **Vloženie rezistorov**

Podobným spôsobom vyberieme aj rezistory z ponuky *HIT-Kit Utilities → Devices → Resistors*. V návrhu sa nachádzajú dva druhy rezistorov – *rpoly2* a *rpolyh*. Navzájom sa líšia len v hustote rezistencie. Pomocou parametrov Width a Length nastavíme odpor. Ako príklad uvádzam rezistor r\_1 typu rpoly2, ktorý je nastavený podľa parametrov znázornených na obr.43.

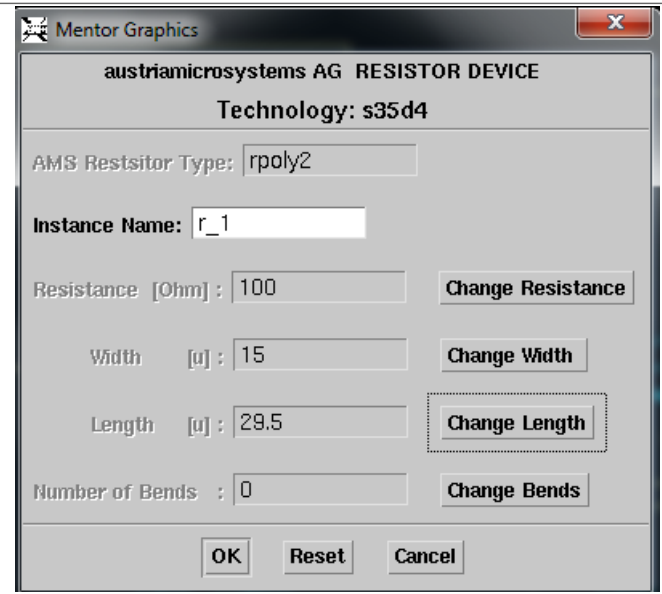

**Obr. 43 Nastavenie parametrov rezistora** 

Ak sa stane, že po rotácií popisné údaje prvku nerotujú spolu s prvkom, je potrebné znova označiť prvok, vykonať príkaz Alt + F6 a následne potvrdiť stlačením OK. Postupne si tieto jednotlivé prvky prepájame pomocou ikony s názvom Add Wire (ktorú nájdeme v ľavej lište programu) alebo použijeme tlačidlo "F3" pre rýchlejšiu voľbu. Pomocou tlačidla Esc ukončíme prepájanie prvkov. V schéme sa nachádza port *VEE*, ktorý nájdeme v ponuke *Generic Library → VEE*. Tento port slúži ako odkaz pre ostané porty *VEE*, aby bol návrh prehľadnejší. Ak sa nachádzame ešte stále v *AMS Library*, odkiaľ sme čerpali bipolárne tranzistory a rezistory, pomocou tlačidla *MGC Library* sa dostaneme spať do *IC library*, kde je voľba *Generic Library*. Nájdeme tu aj prvok na uzemnenie *Ground*. Ilustrácie sú zobrazené na obr. 44 s jednotlivými krokmi.

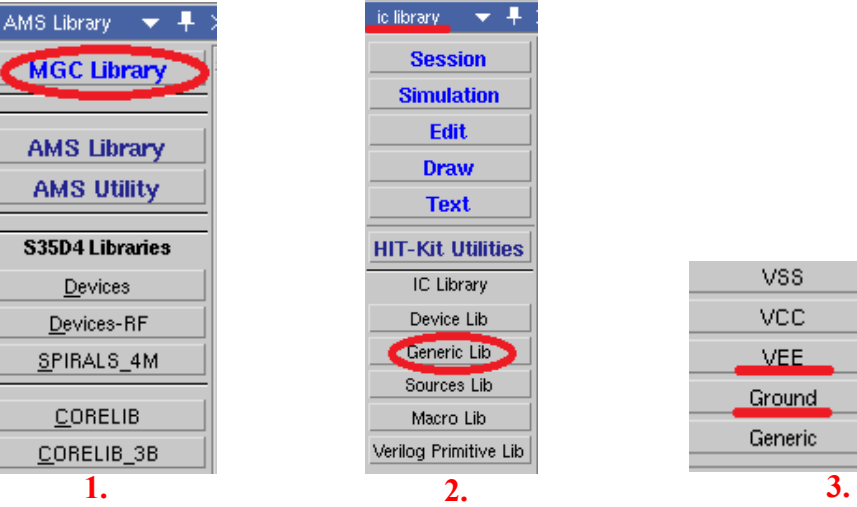

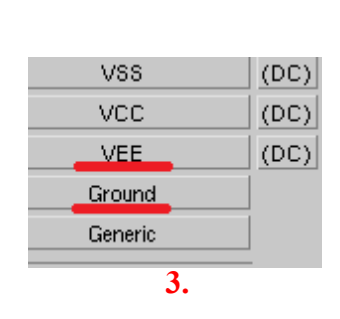

**Obr. 44 Knižnica prvkov** 

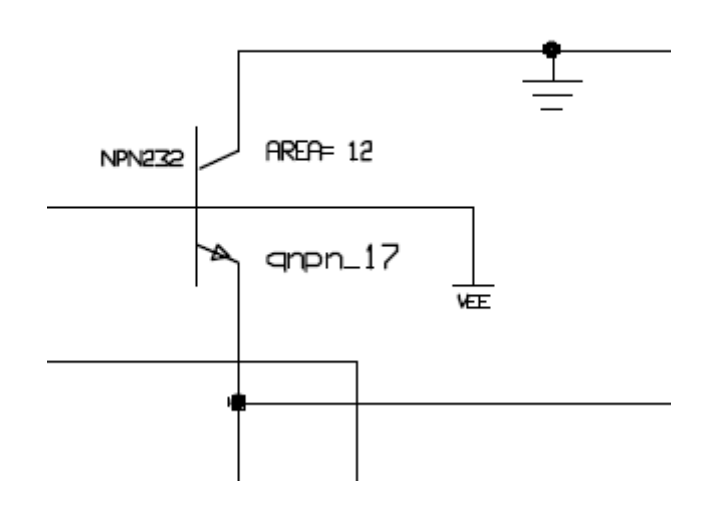

**Obr. 45 Časť z návrhu** 

#### **Vloženie portov**

Vstupné a výstupné porty nájdeme v ľavej lište. Po ich výbere označíme port a stlačíme tlačidlo "Q". Označíme riadok *NET* a *Value* zmeníme na *LO1*, potom stlačíme *Apply*. Týmto krokom sme vytvorili vstupný port oscilačného signálu *LO1* (zobrazené na obr. 46). Výstupné porty robíme rovnakým spôsobom.

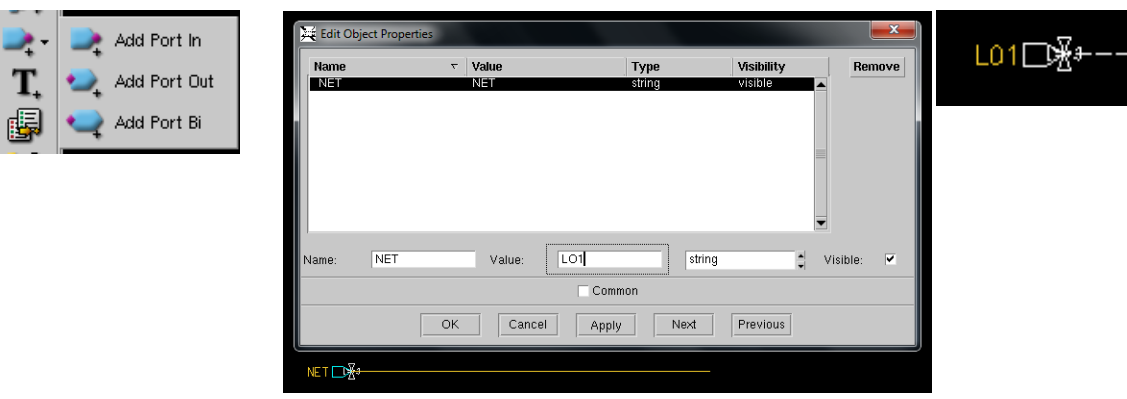

**Obr. 46 Vloženie portov** 

#### **Vloženie zdrojov**

Jedným z posledných krokov, ktoré musíme urobiť, aby sme mohli obvod simulovať, je zapojiť zdroje. V *IC Library* vyberieme *Sources Library* → *DC (V).*  Označíme ho a stlačením tlačidla "Q" sa nám zobrazí okno, definujúce parametre tohto zdroja. Klikneme na riadok DC a zmeníme hodnotu napätia *(Value)* z 1V na -3.3V. Na kladný pól (+) zapojíme *VEE* zdroj *(Generic library)* a druhú časť uzemníme tak, ako to je vyznačené na obr.47.

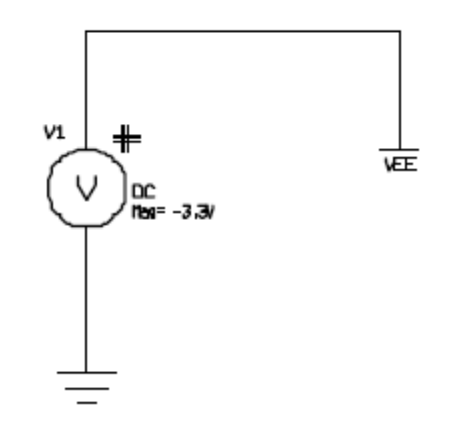

**Obr. 47 Vloženie zdroja s portom VEE** 

Signál z oscilátora vstupného portu *LO1* pripojíme na *DC (V) zdroj, zmeníme hodnotu napätia na -150 mV. Port LO2* necháme voľne visieť. Privádzajúci signál vstupného portu *IF1* pripojíme na zdroj zvaný *FOUR (V) (Sources library*), pretože nás zaujímajú hlavne s parametre. V okne Add Fourier Source definujeme parametre pre tento zdroj, obr. 48. *Zvolíme Source Type Voltage, DC Value* nedefinujeme, *Port index 1, Port Resistance 50, Port Capacitance* a *Inductance* nedefinujeme, *Format* ponecháme *PDBM*, *Tones 1=1G*, *Power (Dbm) -30* a *Angle (Deg) -90*. Privádzajúci signál vstupného portu *IF2* necháme naprázdno.

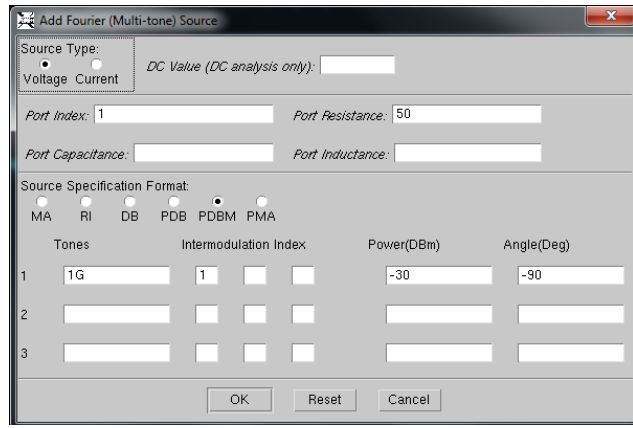

**Obr. 48 Nastavenie FOUR(V) zdroja** 

LO1  $\Box$ Lœ Е  $IF1$  $\triangleright$ IF2 $\Box$ v3<br>Fourier

Konečné umiestnenie zdroja na vstupe by malo vyzerať ako na obr.49.

**Obr. 49 Umiestnenie FOUR(V) zdroja na vstupe** 

Pre výstupný port *OUT2* (obr.50) pripojíme ten istý napäťový zdroj *FOUR,* v tabuľke zmeníme hodnotu port indexu na 2. Výstupný port *OUT1* ponecháme bez zmeny.

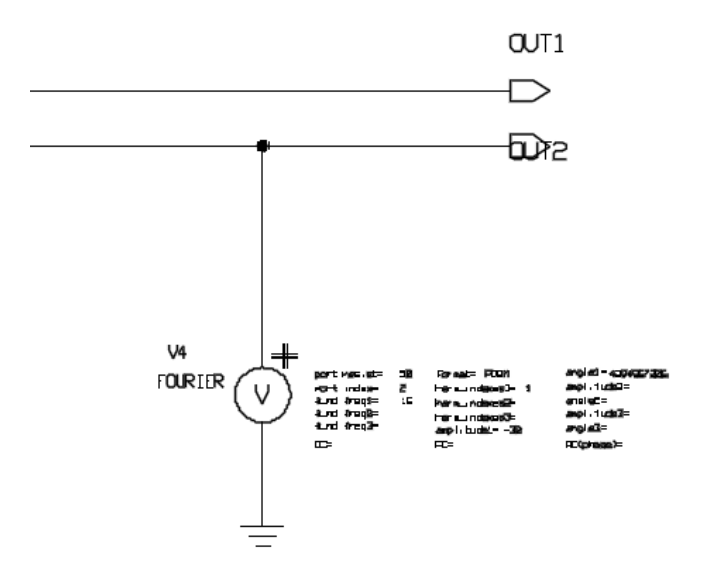

**Obr. 50 Umiestnenie FOUR(V) zdroja na výstupe** 

## *Overenie správnej funkčnosti návrhu*

Celý obvod treba po navrhnutí dôkladne vizuálne skontrolovať. Na kontrolu nám slúži aj tento program, a to prostredníctvom ikony *Check* , ktorá sa nachádza v hornej lište. V zozname check listu nie sú dôležité upozornenia (*Warnings),* ale chyby *(Errors),* ktoré je nutné odstrániť(obr. 51).

|                                                                                 | Window Setup Hrip<br>D & M H & K 4 4 4 21 3 3 3 3 3                                                                                                    |   |                                                                                                    |  |  |  |  |  |  |
|---------------------------------------------------------------------------------|----------------------------------------------------------------------------------------------------|---|----------------------------------------------------------------------------------------------------|--|--|--|--|--|--|
|                                                                                 | BHBXBBBBEE                                                                                                    |   |                                                                                                    |  |  |  |  |  |  |
|                                                                                 | P / zadanie / Šchematic     Laka   zadanie Report   2                                                                                                    |   | $\mathbf{v}$ * $\times$<br>session                                                                                                   |  |  |  |  |  |  |
| $\mathbb{C}_\mathrm{D}$<br>$B_{0}$<br>×<br>り<br>$\circ$<br>佞<br>見<br>日沢<br>电环晶石 | Check Schematic "gadanie/schematic/sheet1"<br>Check Sheet "zadanie/schematic/sheet1"<br>Check SymbolPins -------- 0 errors<br>$(D00C-required)$<br>0 varnings<br>Check Overlap ------------ 0 errors<br>0 varnings<br>Check NotDots -----------<br>0 errors<br>0 warnings<br>Check Closedots ---------<br>0 ercors<br>0 varnings<br>Check Dangle -------------<br>0 errors<br>0 varnings<br>Check UserBule -----------<br>0 errors<br>0 varnings<br>Check Punction Blocks ---<br>0 errors<br>0 varnings<br>Check Instance -----------<br>0 errors<br>(MGG-required)<br>Check Special ------------<br>0 errors<br>0 warnings (MGC-required)<br>Check Net ----------------<br>0 errors 40 warnings (MGC-required)<br>Named net 'yauh' (NS178) is shorted to Global 'VEE" at IS69<br>Warning:<br>Noned net 'voub' (N845) is shorted to Global "VEE" at I823<br>Warning:<br>Named net 'vsub' (N\$39) is shorted to Global 'VEE" at I\$24<br>Warning:<br>Named net 'vaub' (N\$109) is shorted to Global 'VEE" at I\$49<br>Warning<br>Named net 'voub' (N\$117) is shorted to Global 'VEE' at I\$50<br>Warning:<br>Named net 'vsub" (N\$121) is shorted to Global "VEE" at I\$52<br>Warning:<br>Named net 'L01" (N\$221) is shorted to Global 'ground' at I\$100<br>Warning<br>Neard net 'vauh' (N849) is shorted to Global 'VEE" at I825<br>Warning:<br>Named net 'vsub' (N6208) is shorted to Global 'VEE' at I631<br>Warning:<br>Named net 'vaub' (N\$190) is shorted to Global 'VEE' at I\$79<br>Warning<br>Named net 'vauh' (N\$174) is shorted to Global 'VEE" at I\$73<br>Warning:<br>Noned net 'voub" (N8133) is shorted to Global "VEE" at I\$60<br>Varning:<br>Named net 'vsub" (N\$240) is shorted to Global "VEE" at ISU?<br><b>Varning</b><br>Named net 'vaub' (NS247) is shorted to Global 'VEE" at IS29<br><b>Warning</b><br>Named net 'voub' (N\$182) is shorted to Global 'VEE' at 1\$76<br>Warning:<br>Named net "wsub" (N\$155) is shorted to Global "VEE" at I\$77<br>Warning:<br>Named net 'vaub" (N\$129) is shorted to Global "VEE" at I\$59<br>Warning<br>Named net 'voub' (N869) is shorted to Global 'VEE' at I834<br>Varning:<br>Named net 'vsub' (NS70) is shorted to Global 'VEE" at IS35<br>Warning:<br>Named net 'vaub' (N\$56) is shorted to 0lobal 'VEE" at I\$29<br>Warning<br>Named net 'vauh' (N8178) is shorted to Global 'VEE" at I868<br>Warning:<br>Named net 'voub' (N845) is shorted to Global "VEE" at I823<br>Warning:<br>Named net "vaub" (NS39) is shorted to Global "VEE" at IS24<br><b>Warning</b><br>Named net "vsub" (N\$108) is shorted to Global "VEE" at I\$49<br>Warning:<br>Named net 'voub' (N8117) is shorted to Global 'VEE' at ISSO<br>Warning:<br>Named net 'vsub' (N\$121) is shorted to Global 'VEE' at I\$52<br>Warning: |   | Open<br>Schematic<br>Symbol<br>Selve<br>Display<br>Property Display<br>Report<br>Check Schematic<br>Check Symbol<br>Print<br>Session |  |  |  |  |  |  |
|                                                                                 |                                                                                                    | н | $\overline{\mathbf{1}}$                                                                                                    |  |  |  |  |  |  |

**Obr. 51 Check list** 

### *Vytvorenie View pointu*

Po úspešnom nakreslení schémy je posledným krokom v návrhovom mode vytvorenie *Viewpoint-u*. Kliknutím na *HIT-Kit Utilities* vyberieme položku *Creat Viewpoint* (obr.52). Je to riešenie výrobcu, prostredníctvom ktorého sa nastavia premenné. Tie sú potrebné na to, aby softvér spolupracoval s *HIT-Kit-om.* 

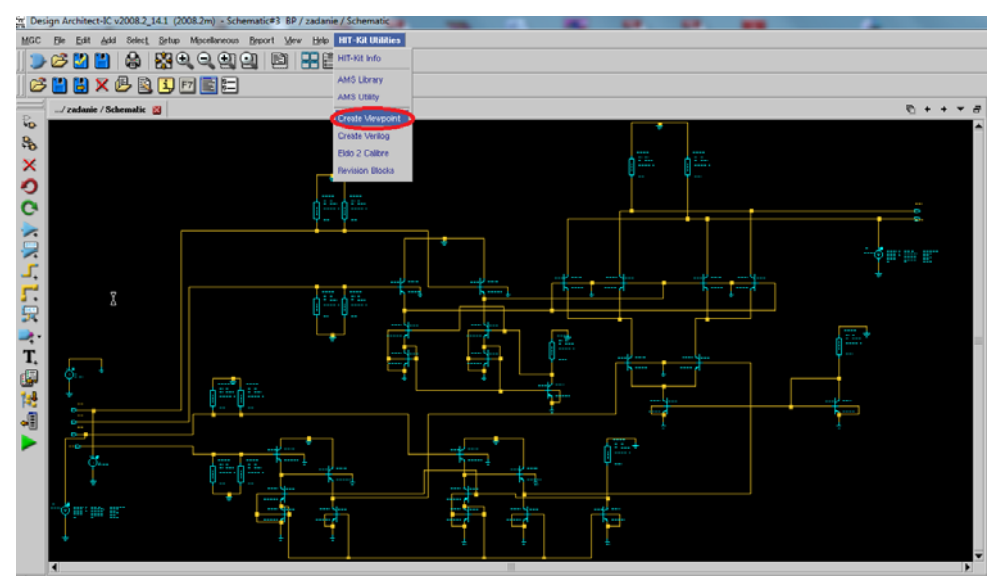

**Obr. 52 Vytvorenie View pointu** 

Zobrazené okno od nás požaduje definovať cestu k priečinku uloženej schémy. Pre lepšiu názornosť pozri obr. 53.

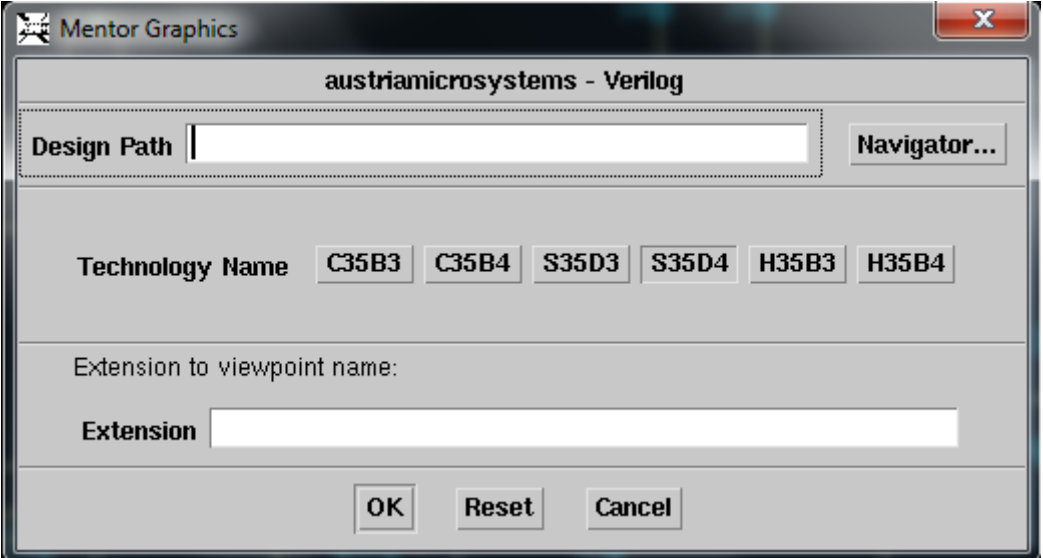

**Obr. 53 Určenie cesty View point-u** 

V mojom prípade to vyzerá ako na obr.54 po správnom nájdení cesty, potvrdíme stlačením tlačidla *OK*.

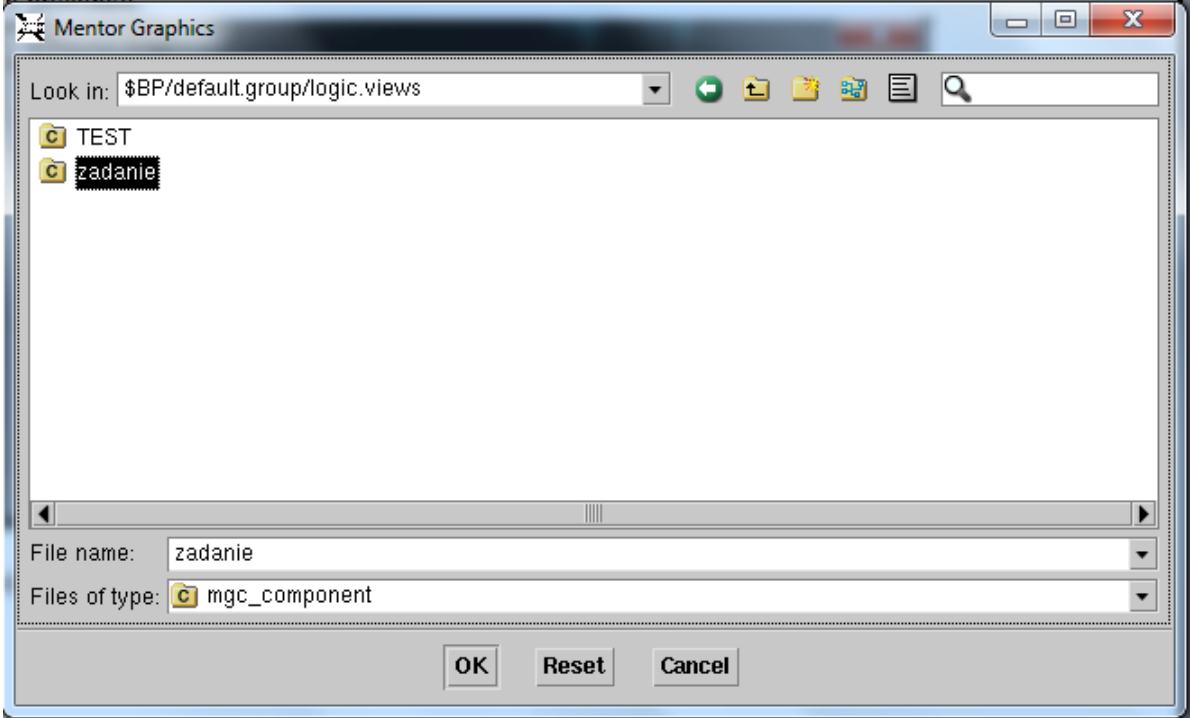

#### **Obr. 54 Nájdenie cesty View point-u**

Uistíme sa, či máme správny typ *Technology Name*. V tomto prípade používame *S35D4*. Za *Viewpoint Level* zvolíme *Device*. *Extension* slúži na pomenovanie koncovky, ktorá je *ams*, ako je to na obr. 55. Po dôkladnom skontrolovaní, môžeme potvrdiť tlačidlom *OK*.

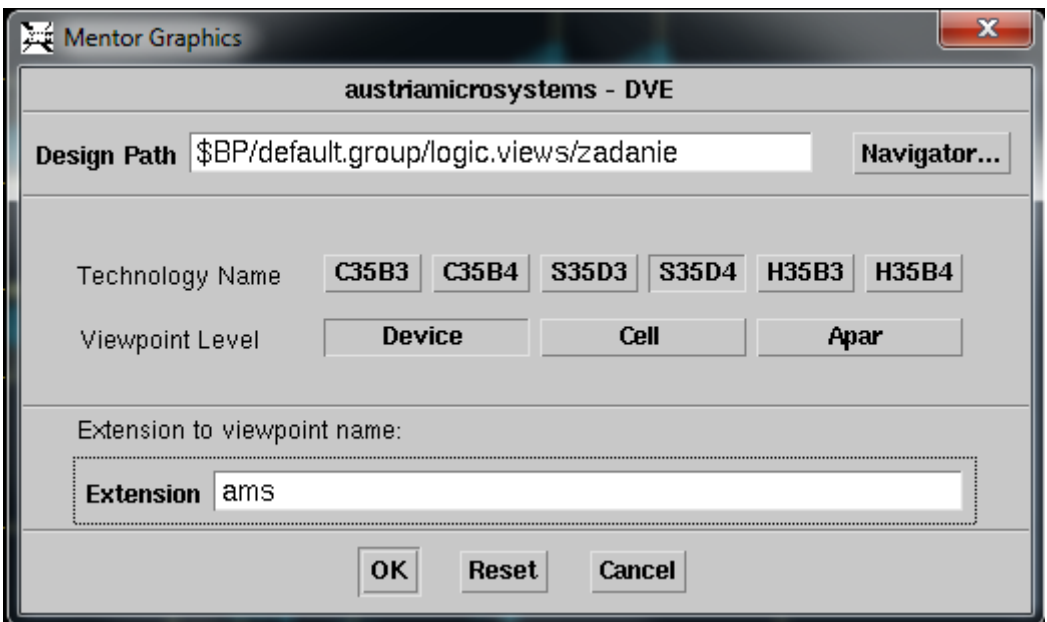

**Obr. 55 Ukončenie výberu** 

Pomocou tlačidla *Enter Simulation Mode* sa dostaneme do simulačného prostredia. Následne sa nám objaví ďalšie okno, v ktorom si vyberieme *Viewpoint*, ktorý sme práve vytvorili (obr. 56).

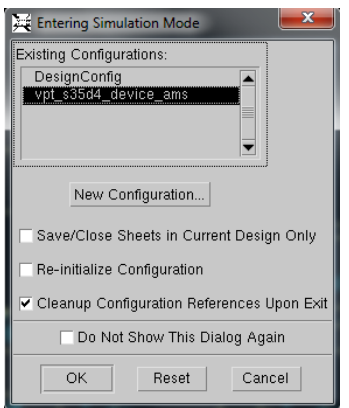

**Obr. 56 Vstup do simulačného prostredia** 

#### *Simulácia*

V simulačnom prostredí musíme nastaviť pre náš obvod prvky, ktoré boli použité z knižnice *HIT-Kit Utilities*. V hornej lište zvolíme *HIT-Kit Utilities* → *Set Simulation Models*. Presvedčíme sa, či sú zvolené všetky parametre v položke *Typical* a potvrdíme tlačidlom *OK*. Po tomto kroku si vyberieme typ analýzy, ktorý chceme spracovať. Výber uskutočníme cez grafický symbol *Setup Analysis* . Pre tento

obvod zvolíme analýzu *DCOP* a *AC*. Pri AC analýze nastavíme v *Setup* začiatočnú frekvenciu na 10 MEG a konečnú frekvenciu na 12G. Potom zvolíme *Sweep → Decade* a *Points per Decade* na hodnotu 10. Zaškrtneme *IC, Output is* → *Current Through* a *Voltage Source. Voltage Source –* zdroj zvolíme taký, aký sa nám pripája na privádzajúci signál vstupného portu *IF1*. V mojom prípade je to napäťový zdroj V3 (obr. 57).

 $\sum_{i=1}^{n} a_i$ 

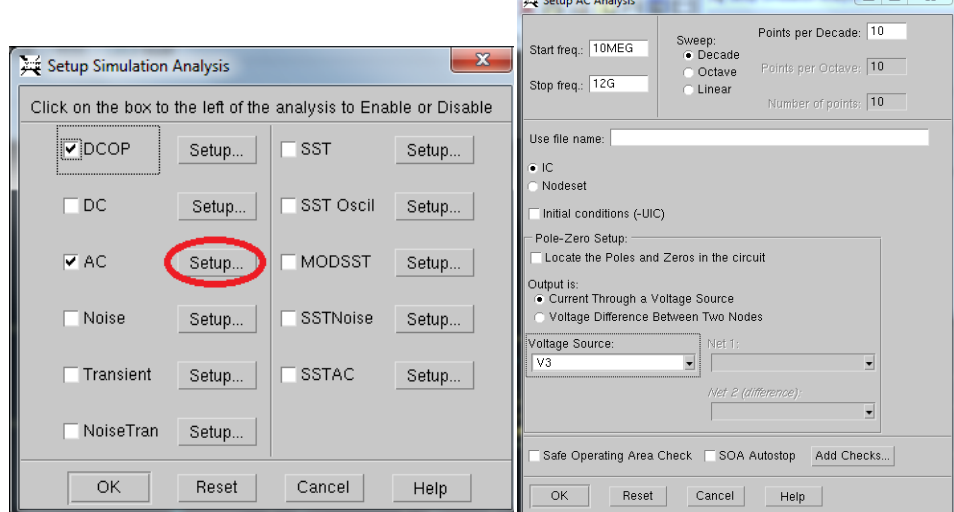

#### **Obr. 57 Nastavenie analýzy**

Na zobrazenie jednotlivých hodnôt prúdov a napätí, označíme celú schému obvodu a klikneme na možnosť *DCOP/TRAN*, ktorá je umiestnená dole v pravej lište. Po vyskočení okna *Monitor Manager*, označíme v položke *Selection* jednu zložku (napr. *N://ground*) a stlačením klávesovej skratky Ctrl+A označíme všetky komponenty nachádzajúce sa v obvode. Do okna *Visible* ich pridávame pomocou tejto

ikony **ED**. Postup je znázornený na obr.58 V obvode sa objavia konkrétne hodnoty napätí a prúdov.

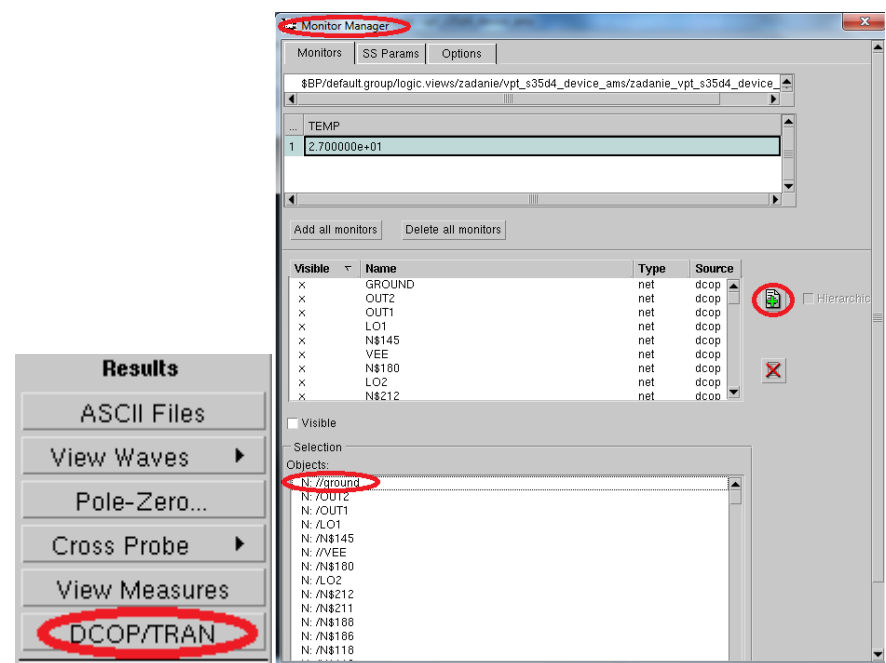

**Obr. 58 Nastavenie vykreslenia napätí a prúdov** 

Na vykreslenie jednotlivých priebehov, je potrebné nastaviť simulačné výstupy na pravej lište kliknutím na *Wave Outputs*. Ak chceme mať v anlýze všetky možné prvky, tak označíme hodnoty na *All*. Po zobrazení okna zvolíme v nastavení *Edit Waveforms Analysis → All, Task → Save Only, Type → All (W, V, I, S), Modifier → Magnitude* a *Maximum Probes → 10000*. Potvrdíme pridaním cez ikonku zeleného plus, *Add Wave Output ( obr.59)*.

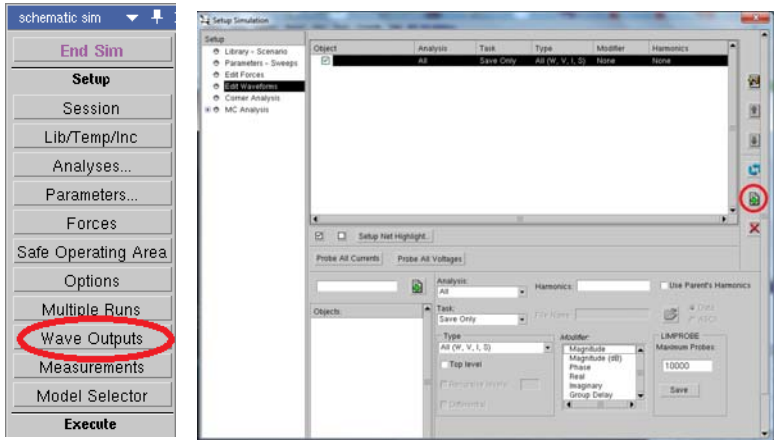

**Obr. 59 Zobrazenie výstupov** 

Vľavo dole sa nachádza symbol zvaný View Outputs <sup>22</sup>, ktorý nám umožňuje vykreslenie jednotlivých priebehov v rôznych jednotkách, či dokonca aj diagramoch, ako napríklad v Smithov-om diagrame. Nás zaujímajú predovšetkým

S parametre, ktoré vykreslíme stlačením ľavého tlačidla na požadovanom S parameteri (x,y) a pravým tlačidlom na *Plot as → db, magnitude, real, smith\_chart* vyberieme jednu z možností (obr.60 a obr. 61).

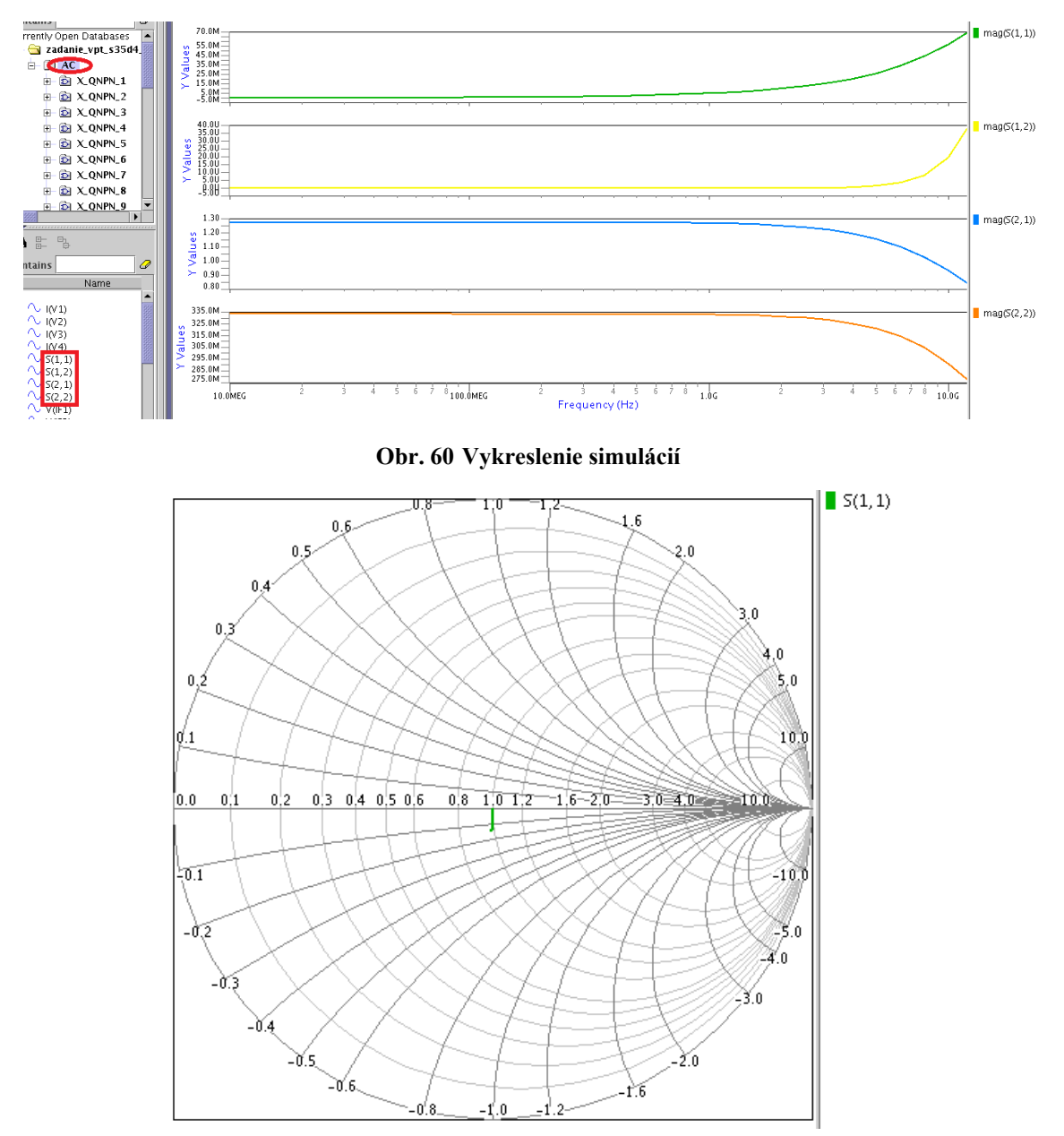

**Obr. 61 Smithov diagram S(1,1)** 

Pre ukončenie simulácie slúži symbol *End Sim Mode* , ktorý sa nachádza v ľavom dolnom rohu lišty. Automaticky prejdeme zo simulačného prostredia do návrhového. Náš obvod môžeme vytlačiť cez symbol v hlavnej lište *Print*. Ako *Print Name* uvedieme *PDF*. Veľkosť strany si zvolíme na požadovaný formát, ale ponecháme R*otation → Best Fit, Output Format → Basic PostScript* a *Color →* *Monochrome* pre lepšiu čitateľnosť. Schéma sa nám uloží v domovskom priečinku. Názorná ukážka schémy je na obr.62.

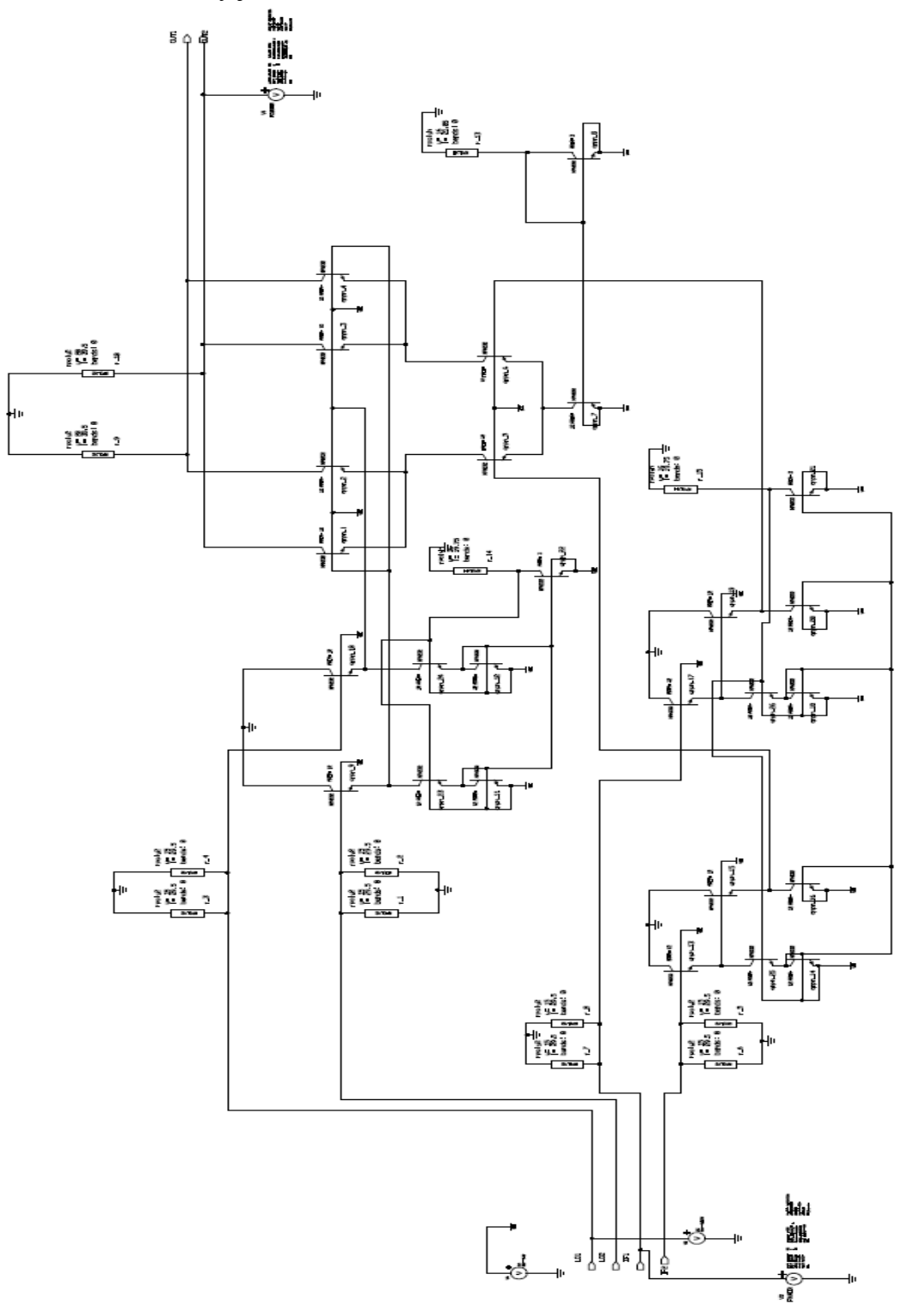

**Obr. 62 Schéma zmiešavača** 

# **Príloha B**

**Prípadová štúdia rozmiestnenia prvkov na čipe** 

# **Prípadová štúdia rozmiestnenia prvkov na čipe**

Prostredie rozmiestnenia prvkov na čipe (*Layout*) je časovo náročnejšie ako nakreslenie obvodu v simulačnom prostredí. Je tiež zložitejší a vyžaduje si presnosť pri vytváraní jednotlivých vrstiev. Pri rozmiestnení prvkov je potrebné voliť vodivé vrstvy tak, aby výsledný návrh nemal buď impedančný, alebo kapacitný charakter. Do prostredia *Layout* sa dostaneme tak, že na začiatku si vytvoríme v knižnici, v okne View, nový *New View Type → LAYOUT* (obr. 63).

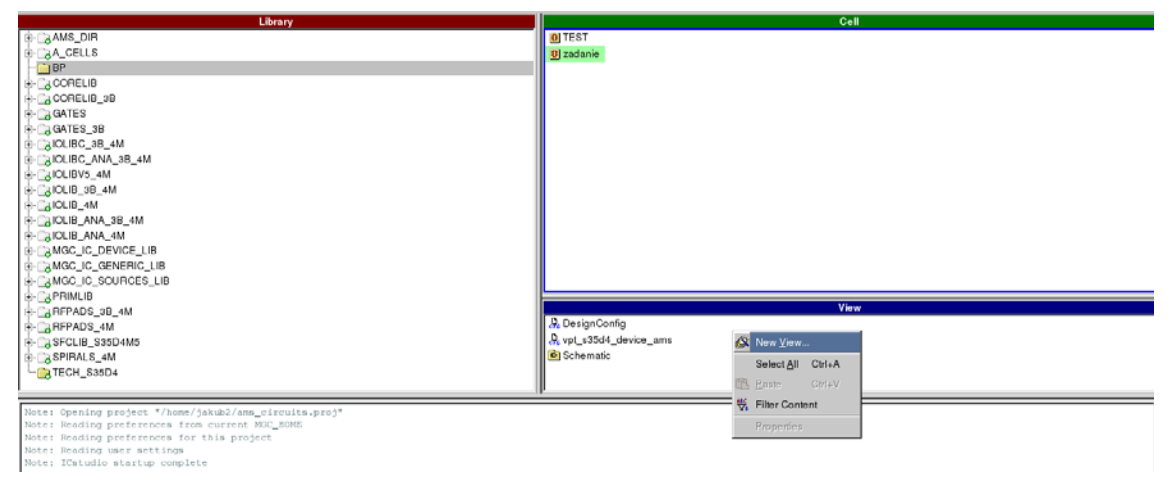

**Obr. 63 Vytvorenie projektu Layout** 

V okne *Create New View* zvolíme *Type Layout → Finish*. Celý postup je znázornený na obr.64. Nasledovne sa nám otvorí prostredie v ktorom môžeme navrhnúť rozmiestnenie prvkov na čipe.

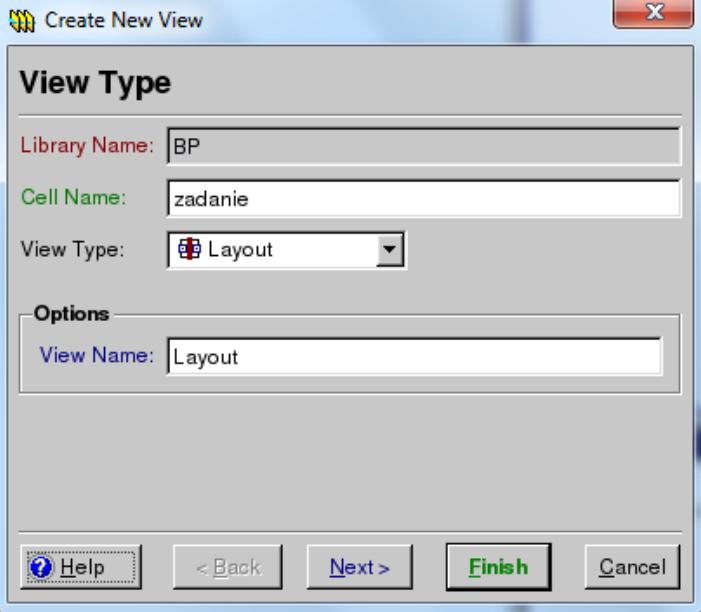

**Obr. 64 Vytvorenie View Type-u** 

Pre lepšie pracovanie v tomto prostredí odporúčam, aby sme si tabuľku nástrojov zvanú *IC Palletes* presunuli do ľavej lišty. Vyhneme sa tak nechcenému posúvaniu myškou a ponúkané možnosti v lište budú prehľadné na ich výber. Vykonáme to tak, že stlačíme ľavé tlačidlo na myške a držíme na *IC Palettes* a presunieme ju do ľavej lišty (obr. 65).

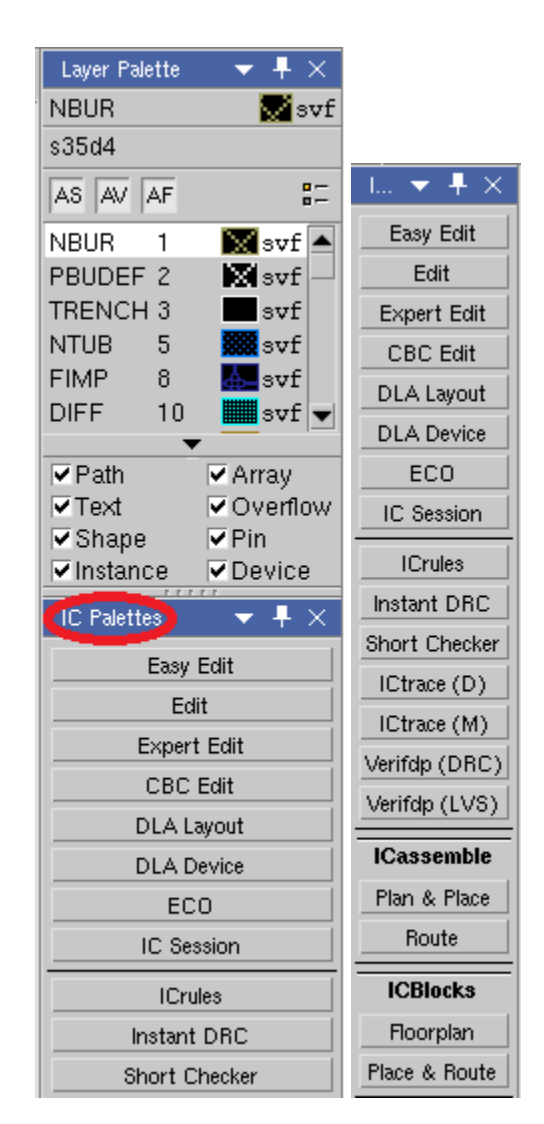

**Obr. 65 Presun lišty IC Palettes** 

Predtým ako začneme, navrhujem zapnutie *Hotkeys*. Identifikátor sa nachádza vpravo hore nad *Layer Pallete* Hotkeys: off. Možnosť zapnutia tohto pomocníka nájdeme na obr. 64 –Zapnutie *Hotkeys*. Po vyskočení okna potvrdíme tlačidlom *OK*. *Hotkeys* je potrebné zapnúť po každom zapnutí prostredia *Layout.* Umožní posúvať sa v simulačnom prostredí pomocou kurzorov, čo sa nám pri navrhovaní prvkov na čip veľmi zíde (obr. 66).

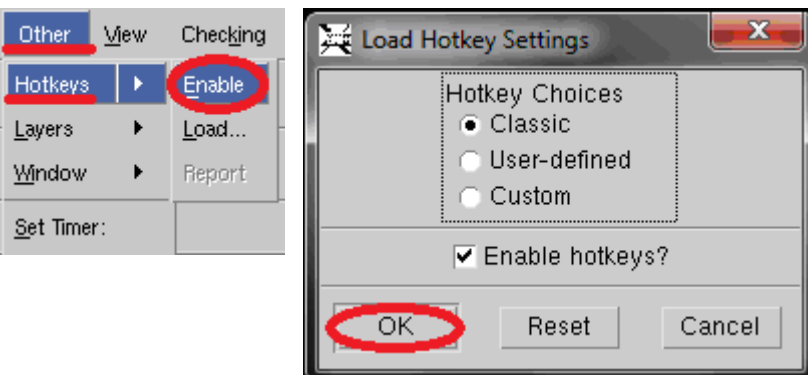

**Obr. 66 Zapnutie Hotkeys** 

Pomocník *Hotkeys* umožňuje v prostredí uplatňovať klávesové skratky, ako R (rotácia), C (kopírovanie), M (premiestňovanie). Po zadaní skratky R, M, či C vyskočí okno (obr.67), v ktorom je možné definovať smer (*Direction*), a to horizontálne, vertikálne, či diagonálne. Toto menu výrazne uľahčuje rozloženie prvkov. Ak máme už *Ho keys* zapnuté, signalizuje to status Hotkeys: on

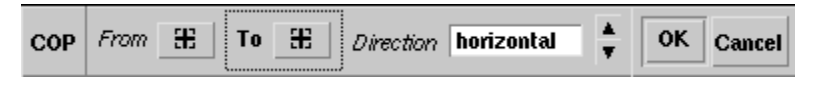

**Obr. 67 Menu pri kopírovaní prvkov** 

## *Výber prvkov*

Jednotlivé prvky si vyberieme z hornej hlavnej lišty, *HIT-Kit Utilities → AMS Devices* (obr. 68). Nasledujúca položka sa nám objaví vľavo dole aj s nástrojmi. Po usadení jednotlivých prvkov ich odznačíme klávesovou skratkou F2.

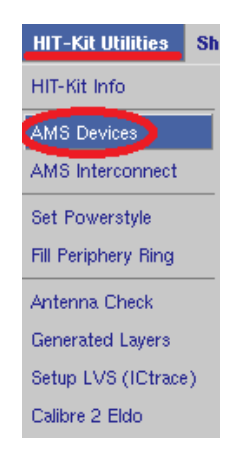

**Obr. 68 AMS Devices** 

#### *Vloženie tranzistorov*

Pre náš obvod používame tranzistory *NPN*. Po kliknutí na ikonu *NPN*, sa zobrazí okno s možnosťou nastavenia parametrov. Dôležité parametre treba dôkladne nastaviť. Dĺžku emitora nastavujeme podľa požiadaviek, v mojom prípade ju nastavíme na dĺžku *12* alebo *3* (*Emitter length*). V položke *Connectivity* (obr. 69) odporúčam odškrtnúť všetky tri políčka. To nám zabezpečí, že prvky tranzistora budú ucelené do celku. Následne v položke *NPN Tranzistor Types* vyberieme požadovaný druh tranzistora. Tlačidlom *OK* dokončíme výber prvku.

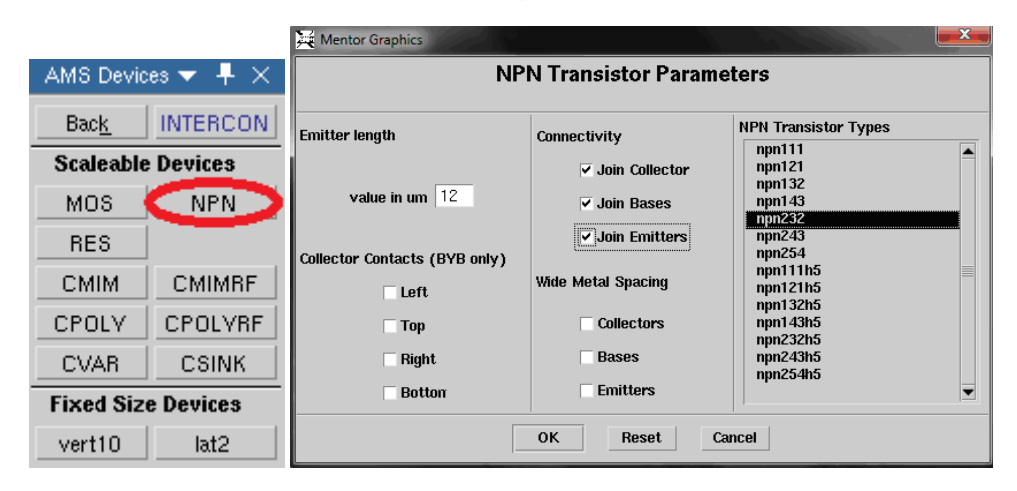

**Obr. 69 Nastavenie parametrov NPN tranzistora** 

Prvok uložíme v prostredí. Názorná ukážka tranzistora typu NPN 232 je na obr. 70. Posúvanie tranzistora pomocou kurzorov je prehľadnejšie, samozrejme použitie klávesových skratiek pomocou *Hotkeys* je taktiež možné.

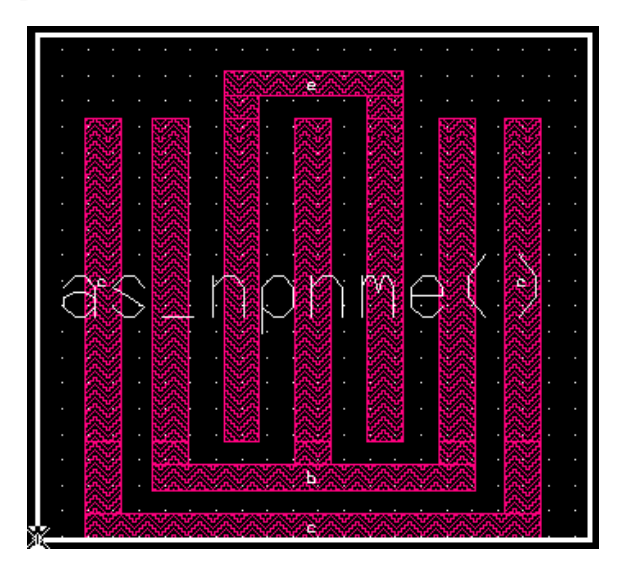

**Obr. 70 NPN 232** 

#### *Vloženie rezistorov*

Rezistory vyberieme z ponuky *HIT-Kit Utilities → AMS Devices→RES.* Po ich zvolení, nám vybehne okno *Resistor Parameters*. Odpor rezistora môžeme zadať dvojako, a to priamo hodnotou, alebo zvolením dĺžky a šírky odporovej vrstvy rezistora. V mojom prípade som volil zadanie odporu pomocou zadávania dĺžky a šírky (*Length, Width*). V položke *Number of bends* zadáme nulu, potom vyberieme požadovaný typ rezistora. Uhol rohov rezistora odporúčam zadávať na *Ninety Deg. Corners (Fourty five Deg. Corners).* Ostatné možnosti zvolíme na *No Guard Ring* a *No Dummy Resistors*, kde ide o nadbytočnú vrstu. Výber potvrdíme tlačidlom *OK*. Na obr. 71 je vykreslené okno, ako zadávať jednotlivé parametre rezistora. Ukážka na obr.72 poukazuje, ako vyzerá rezistor rpoly2\_nsub v prostredí.

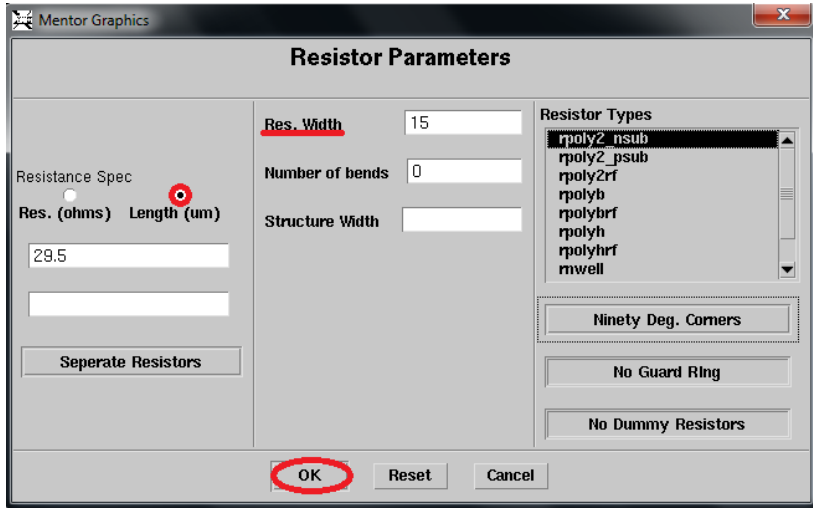

**Obr. 71 Nastavenie parametrov rezistora** 

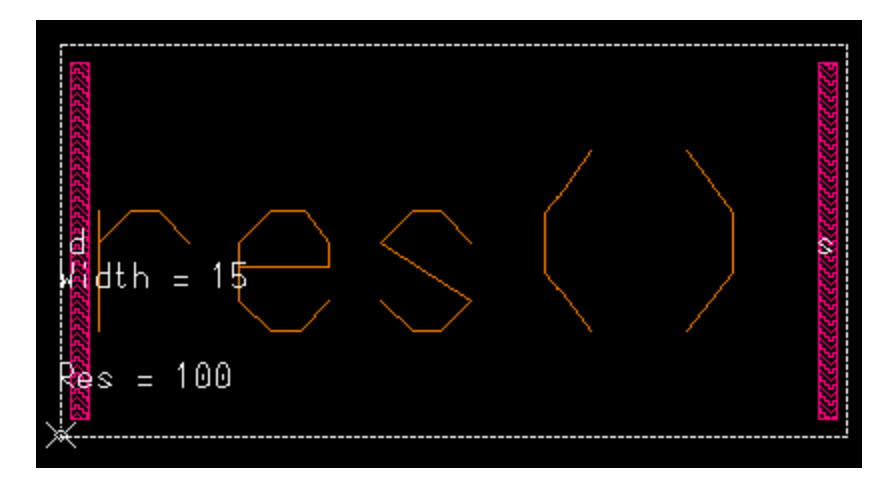

**Obr. 72 rpoly2\_nsub** 

#### *Vytvorenie vodivých ciest*

Prepájanie prvkov medzi sebou môžeme riešiť dvoma spôsobmi, a to výberom z ponuky *Easy Edit → Shape,* alebo *Path* (obr.73). Ja používam možnosť *Shape*, preto lebo je ľahšia na tvorbu jednotlivých ciest a modifikácia je prijateľná. Je dôležité, na ktorej vrstve ťaháme vodivé cesty. Preto sa vopred uistíme, aký typ vrstvy máme zvolený vpravo v lište. Veľkosť cesty volíme optimálne. Každá vrstva má iné vodivé vlastnosti, preto je potrebné poznať parametre jednotlivých vrstiev. V dokumente *ENG219\_rev5\_0.35u\_HBT\_BiCMOS \_Process\_Parameters,* na strane 11, nájdeme tabuľkové hodnoty pre jednotlivé vrstvy. Možnosť *Context→Hierarchy →ping* zobrazuje všetky vrstvy a môžeme využiť aj klávesovú skratku *Ctrl+F6*. Pre dôkladnejšie rozmery ciest odporúčam využívať aj ponuku *Ruler*, kde sa zobrazí pomocné pravítko, ktorému určíme počiatočný bod od merania až po koncový bod.

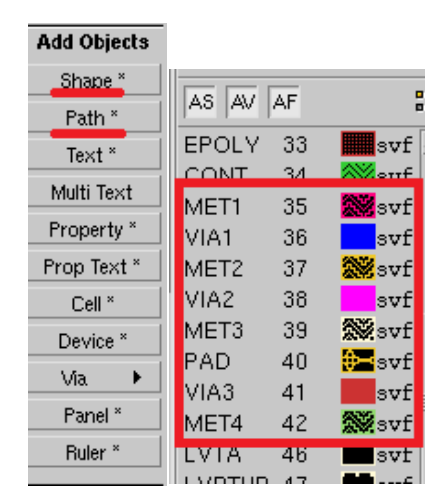

**Obr. 73 Vytváranie ciest** 

Pri navrhovaní rozmiestnenia prvkov na čipe vyžívame viacero vrstiev. Naša technológia ponúka na realizáciu až štyri vrstvy. Medzi každú vrstvu je potrebné vytvoriť medzivrstvu, ktorá je potrebná pre správnu funkčnosť. Výber jednotlivý medzivrstiev umožňuje panel *Add objects→ Via →* a následný výber medzivrstvy *(m1m2, m2m3, m3m4),* vidieť to aj na obr. 74. Medzivrstvy sú tri a každá je určená pre ktorý účel je ju možné použiť. Napr. medzivrstvu m1m2 použijeme na prepojenie vrstiev *MET1*, čo je prvá metalická vrstva, a vrstvy *MET2.*

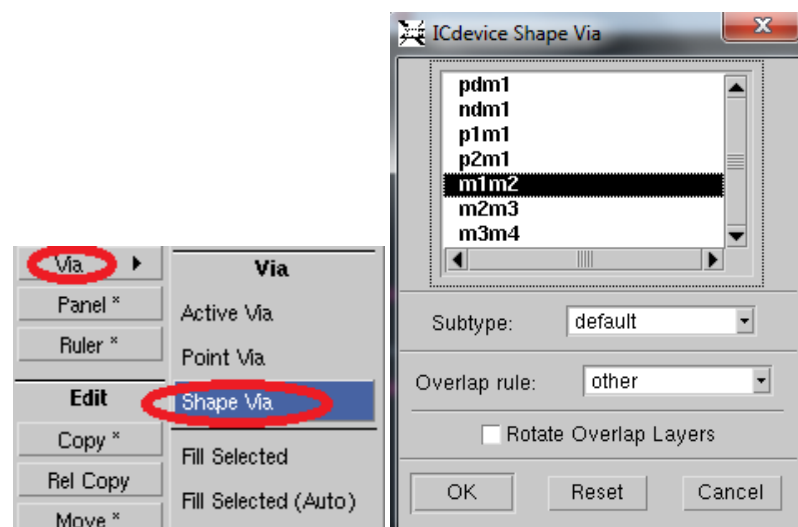

**Obr. 74 Vytváranie medzivrstiev** 

Je dôležité spomenúť dôraznosť pri vkladaní medzivrstvy (*via*). Často dochádza k nedodržaniu minimálnych vzdialeností, ako napr. pri vkladaní medzivrstvy na emitor. Tranzistor musí mať pevne danú medzeru medzi emitorom a bázou. Pri vkladaní medzivrstvy si sama vytvára dodatočnú *MET1* vrstvu, preto je potrebné počítať s tým, že sa priestor medzi jednotlivými časťami zúži. Pekne to vidieť na obr.75, zľava doprava je uvedený potrebný priestor medzi emitorom a bázou. V strede obrázka je tento priestor zúžený vrstvou *MET1*, ktorá vznikla pri vkladaní medzivrstvy *m1m2*. Vpravo je ukážková medzivrstva, ktorá si drží odstup medzi bázou a emitorom

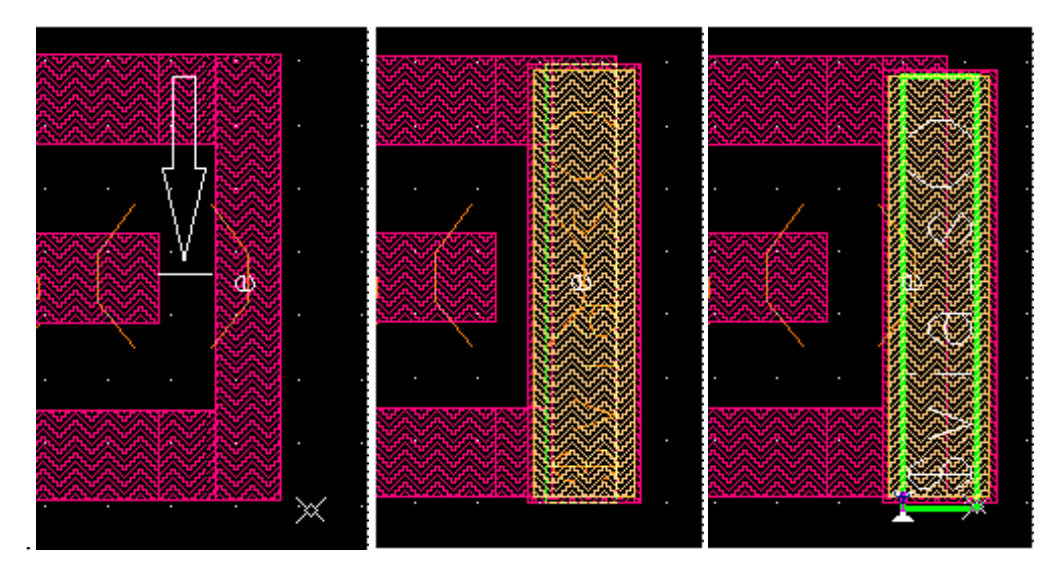

**Obr. 75 Korekcia medzivrstiev** 

#### *Spustenie DRC*

Návrh skontrolujeme pomocou *Calibre→Run DRC.* Možnosť *Calibre* sa nachádza v hlavnej hornej lište. V okne *Calibre* sa nachádzajú na ľavej strane všetky chyby v navrhnutom obvode. Pre zvýraznenie chýb nám slúži funkcia *Highlight,* ktorú aktivujeme pravým kliknutím na jednotlivú chybu vypísanú v zozname. Môžeme využiť aj klávesovú skratku H, no musíme najprv označiť chybu a nachádzať sa v okne, kde máme tieto chyby vypísané*.* Označíme chybu stlačením pravého tlačidla myši a vyberieme spomínanú možnosť. V prostredí sa nám nedostatok zvýrazní a je ľahšie prísť na príčinu chyby. Odstránenie zvýrazneného lemovania chýb uskutočníme pomocou tlačidla *F4*, no musíme sa nachádzať v zozname chýb. Takto sa skontroluje celý navrhnutý obvod na čipe (obr.76 a obr.77).

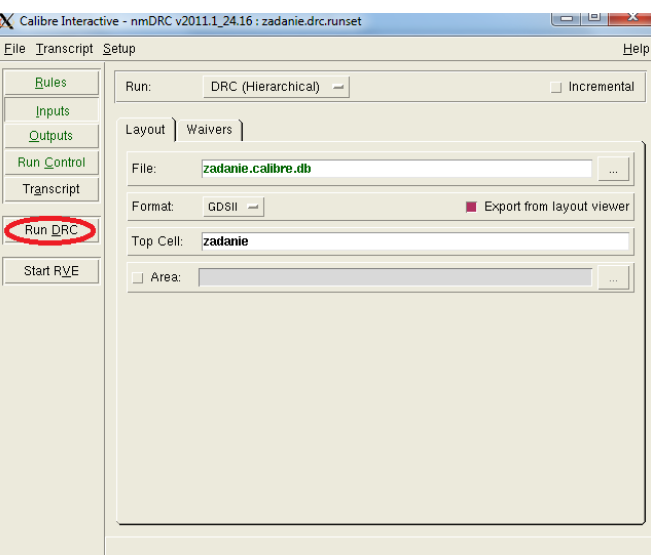

#### **Obr. 76 Run DRC**

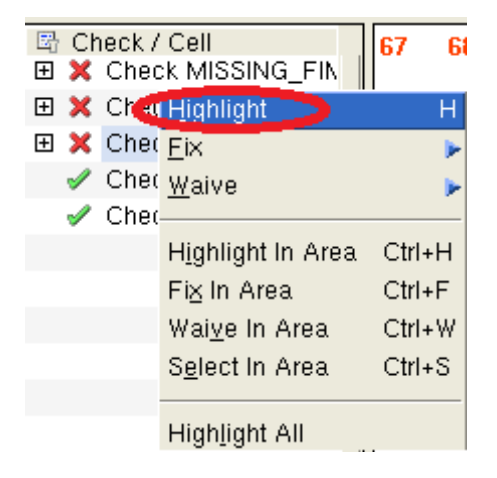

**Obr. 77 Zvýraznenie chýb** 

## *Odstraňovanie chýb Run DRC*

V tejto kapitole si ukážeme niektoré základné chyby a tipy na ich odstránenie. Okno, ktoré sa nám zjaví po označení *Calibre → Run DRC,* signalizuje počet chýb v ľavej lište. Po výbere chyby zo zoznamu, vypíše bližší komentár v dolnej lište. Toto okno nie je možné aktualizovať, preto po opravení chyby odporúčam nanovo spustiť *Run DRC.* Okno je zobrazené na obr.78. Tento obrázok je len ilustratívny, pretože chyby nie sú v ňom až také závažné.

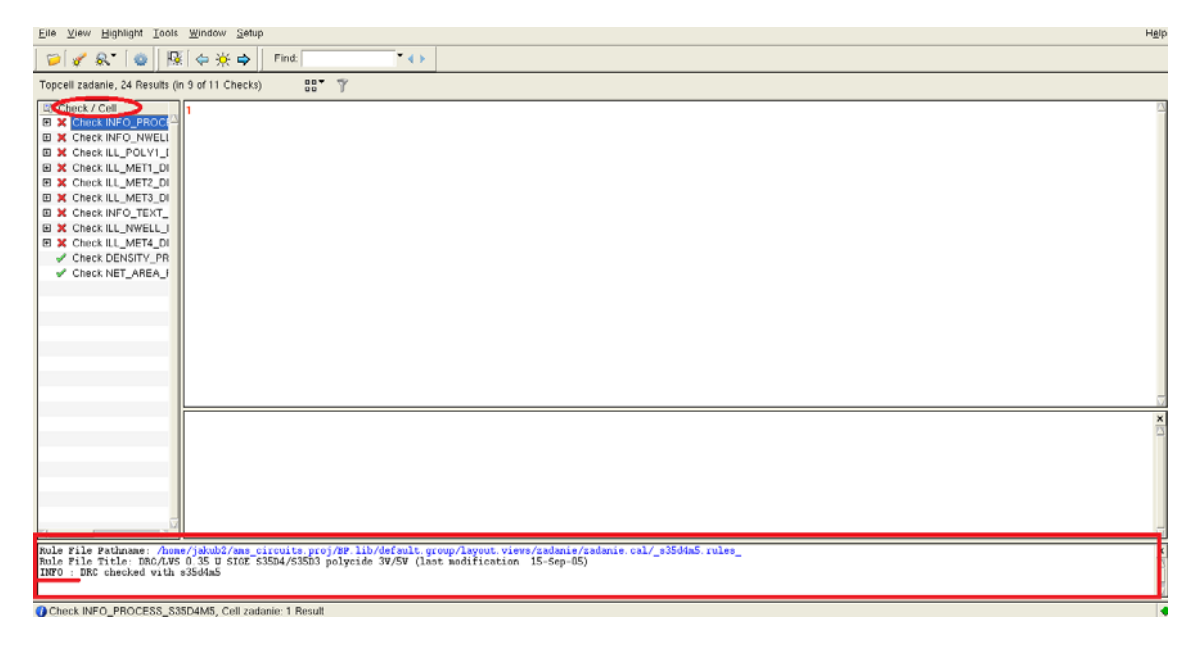

**Obr. 78 Zoznam chýb** 

Chyba nachádzajúca sa v zozname **x** Check MISSING\_FIMP , nám už z názvu napovedá, že vrstva *FIMP* chýba alebo ju máme zle usadenú. Cez funkciu *Highlight* si túto chybu vyznačíme (graficky znázornené na obr.79). Na prvý pohľad sa zdá, že je to v poriadku, ale program je neomylný a pri bližšom priblížení zistíme, že vrstva je jemne posunutá. Túto chybu odstránime tak, že dáme vrstvu na zvýraznené miesto. Označíme vrstvu *FIMP* a držaním *CTRL* dáme vrstvu na správne miesto. Podobne je to aj s vrstvami *NLDD, HBT,* či *NBUR*.

.

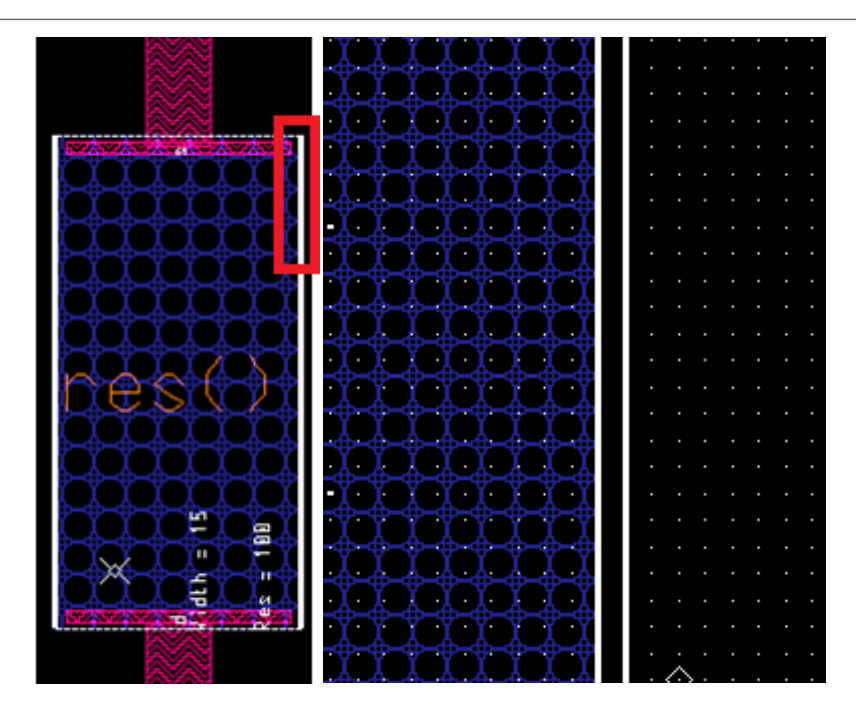

**Obr. 79 Chyba pri vkladaní vrstvy FIMP** 

**x** Check ILL\_MET1\_NOT\_VIA\_CONT\_ERC Chyba upozorňuje na to, že v schéme sa nachádza objekt, ktorý nie je zapojený. Je to častou chybou pri nedôslednom kopírovaní.

**X** Check WIDTH\_MET1\_M1W1 Tento nedostatok poukazuje na šírku vodivej cesty *MET1*, ktorá nie je zakončená na prislúchajúci kolektor tranzistora. Z komentára nachádzajúceho sa v dolnej lište (*MINIMUM MET1 width 0.5*) je jasné, že šírku tejto cesty nie je možné zhotoviť technológiou, pretože jej šírka je nedostatočná. Vyznačený, vyčnievajúci trojuholník vodivej vrstvy umiestnime tak, aby bol zarovno s hranou kolektora (obr.80).

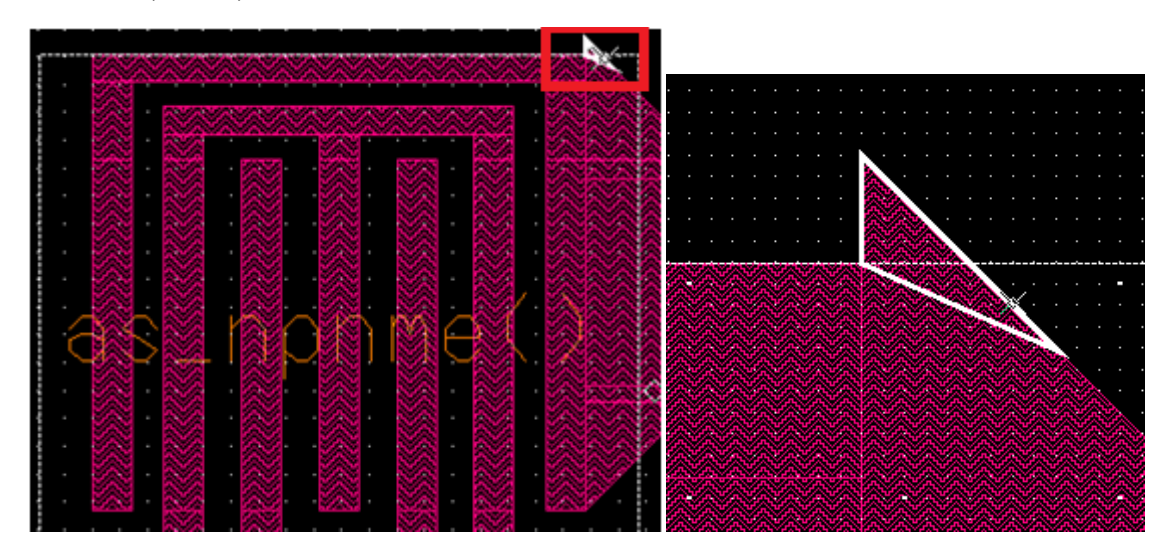

**Obr. 80 Vyčnievajúci dodatok vodivej vrstvy** 

#### X Check ILL\_CONT\_RPOLY2\_ERC

Táto chyba (obr.81) s veľkým počtom nedostatkov je príčinou toho, že sme si v návrhu zamenili rezistor s iným substrátom (*nsub* či *psub*) ako bol potrebný. Odstránenie chyby sa vykoná zamenením substrátu, čiže ak máme použitý rezistor *rpoly2\_nsub,* zameníme ho za *rpoly2\_psub*. A chyba by mala byť odstránená po ďalšom spustení *Run DRC.*

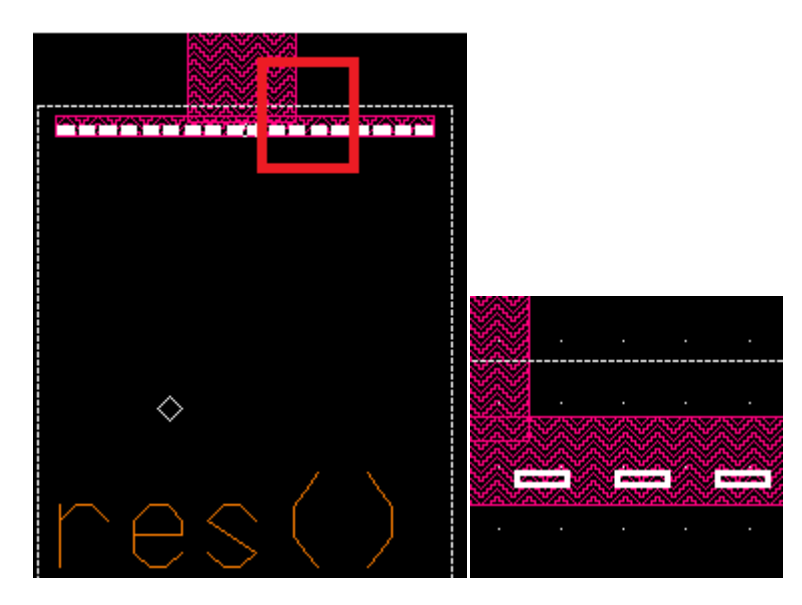

**Obr. 81 Chyba pri zámena substrátov** 

#### X Check SPAC\_BNTUB\_S1WBWB

Nedostatočná medzera medzi rozmiestnením prvkov (*Minimum BNTUB spacing = 4.0*). Môže sa tiež vyskytnúť podobná chyba, ale týkajúca sa nedostatočným priestorom medzi rovnakými vodivými cestami. Je potrebné jeden z tranzistorov posunúť minimálne na úroveň vyznačenej čiary tak, ako je zobrazené na obr. 82.

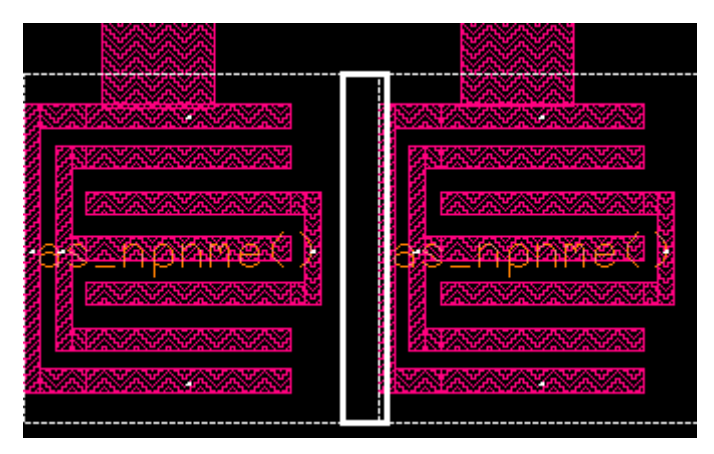

**Obr. 82 Nedostatočný priestor medzi prvkami** 

#### *Vytvorenie portov*

Označíme vodivú cestu, ktorá by mala slúžiť ako vstupný alebo výstupný port. Každý port si pomenujeme, tak že pravým klikom klikneme na označenú vodivú vrstvu a vyberieme *Add → Text*. V okne zadáme *Text value* (požadovaný názov portu), typ vodivej vrstvy ak je to *MET1*, tak zvolíme *M1PIN*. Pre lepšiu viditeľnosť dáme veľkosť v položke *Height* 10. Určuje veľkosť názvu daného portu. Ak sme nastavili hodnoty ako na obr. X následne klikneme na vodivú cestu, ktorá má byť portom. Snažíme sa, aby marker portu bol vložený do stredu vodivej cesty, tak ako na obr.83.

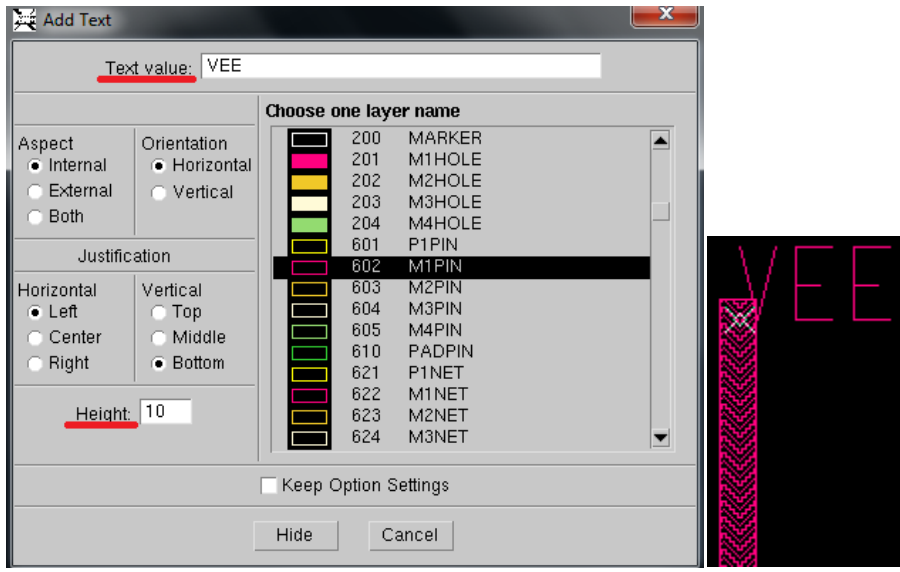

**Obr. 83 Vytváranie portov** 

Po označení tej istej vodivej cesty, pravým kliknutím vyberieme *Add → Make → Port.* Definujeme vlastnosti portu: konkretizujeme typ portu(*Port Type*) a v akom smere bude pracovať (*Direction).* Pre *VEE* a *GND* volíme typ *Power* a smer *In*. Pre vstupné porty (*Direction In*) LO a IF je typ *Signal*. Pre výstupné porty (*Out*) sú v smere *Out*. Ukážka menu nastavenia portov je zobrazená na obr. 84.

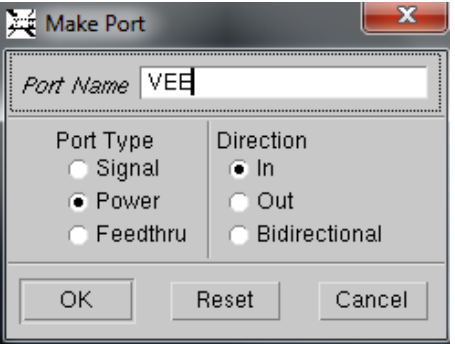

**Obr. 84 Menu pri vytváraní portov** 

Pre korekciu zapojenia všetkých substrátov tranzistorov je potrebné pripojiť k zdroju *VEE* vrstvu pdm1, ktorú nájdeme v *Easy edit → Via → Shape via → pdm1*. Celý návrh je zobrazený na obr. 85.

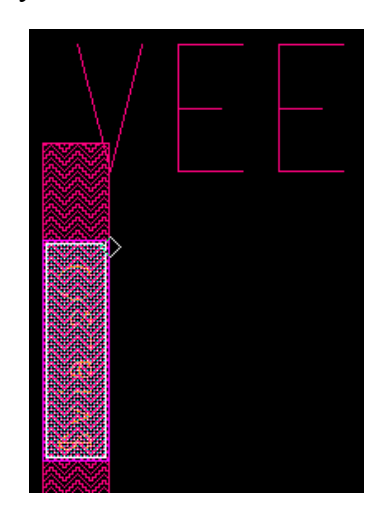

**Obr. 85 Medzivrstva pdm1 na vodivej vrstve portu VEE** 

#### *Overenie Run LVS*

 Táto funkcia nám porovná nakreslený obvod v simulačnom prostredí spolu s návrhom rozmiestnenia prvkov na čipe. Skôr než začneme, je nutné otvoriť si nakreslený obvod v simulačnom prostredí a odstrániť z neho všetky použité zdroje. Potom si ho odsimulujeme a v pravej lište klikneme na *Session → Netlister.* Vyskočí nám okno zvané *Setup SPICE Netlister* a nastavíme parametre tak, ako je to ilustrované na obr.86.

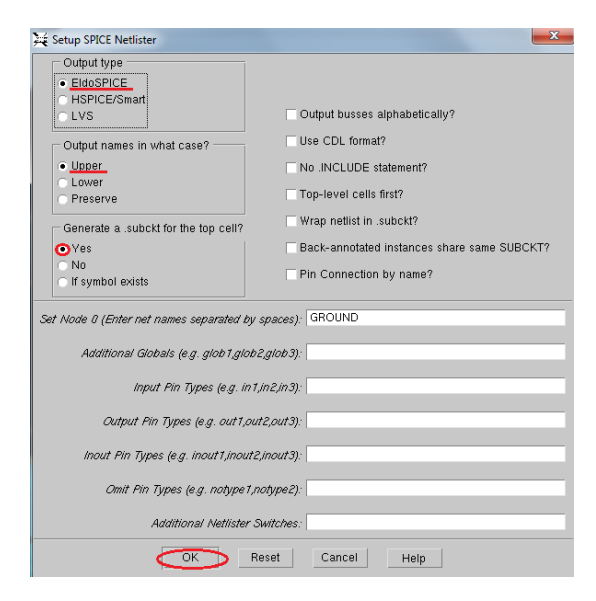

**Obr. 86 Setup SPICE Netlister** 

Po tomto kroku sa ešte stále nachádzame v simulačnom prostredí nakresleného obvodu. Vyberieme z hornej lišty *HIT-Kit Utilities → Eldo 2 Calibre*. Zobrazí sa nám okno (obr.87), v ktorom zadáme cestu *Eldo Netlistu*. V mojom prípade je cesta definovaná takto:

*\$BP/default.group/logic.views/zadanie/vpt\_s35d4\_device\_ams/zadanie\_vpt\_s35d4\_d evice\_ams.spi* 

Cesta *Calibre Netlist* :

*\$BP/default.group/logic.views/zadanie/vpt\_s35d4\_device\_ams/zadanie.calibre* 

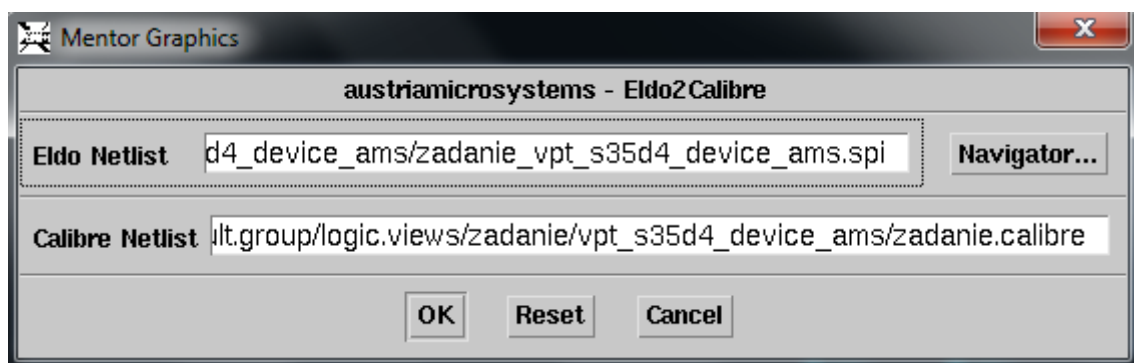

**Obr. 87 Eldo 2 Calibre** 

Po zadaní ciest sa vrátime spať do prostredia *Layout*. Klikneme na vopred spomínanú funkciu *Run LVS* (*Layout VS Schematic*), ktorú nájdeme v hornej lište *Calibre → Run LVS.* Po označení nám vyskočí okno zvané *Calibre Interactive*. V ňom je potrebné zadať cestu pre *Inputs* v sekcii *Netlist*. Cesta by mala vyzerať takto: */home/jakub2/ams\_circuits.proj/BP.lib/default.group/logic.views/zadanie/vpt\_s3 5d4\_device\_ams/zadanie.calibre*

Dôležitou súčasťou je odškrtnúť políčko *Export from schematic viewer* (obr. 88). Spustíme *Run LVS*. Pokiaľ nám v liste poukazuje na chybu, odporúčam využiť aj *Start RVE,* ktorý priamo poukáže na chybu. V *Layout Cell / Type* je možné vidieť nedostatky. Po kliknutí sa nám v *Layout*-e zvýraznia chyby, ktoré nie sú súhlasné s porovnaním nakresleného obvodu. Taktiež si treba skontrolovať počet prvkov (*Ports, Nets, Instances*) nakresleného obvodu a navrhnutého *Layout*-u pred a po transformácií. Názorný príklad v menu *RVE* pri znázornení nedostatkov je na obr.88. Závažné chyby boli odstránené pomocou *Run DRC.*

|                       | Calibre Interactive - nmLVS v2011.1_24.16 : zadanie.lvs.runset | $\mathbf{x}$ . |
|-----------------------|----------------------------------------------------------------|----------------|
| Eile Transcript Setup |                                                                | Help           |
| <b>Rules</b>          | Hierarchical<br>Calibre CB<br>$\triangledown$ Flat             |                |
| Inputs                | Layout vs Netlist \ Netlist vs Netlist<br>√ Netlist Extraction |                |
| $Q$ utputs            | H-Cells   Signatures   Waivers  <br>Netlist  <br>Layout        |                |
| Run Control           |                                                                |                |
| Transcript            | rs/zadanie/vpt_s35d4_device_ams/zadanie.calibre   \<br>Files:  | View           |
| Run LVS               | Export from schematic viewer<br>Format:<br>$SPICE =$           |                |
| Start RVE             | Top Cell:<br>Izadanie                                          |                |

**Obr. 88 Calibre Interactive - nmLVS** 

Snažíme sa o dosiahnutie výsledku z Run LVS, ktorá je znázornená na obr.89.

| X Calibre - RVE v2011.1_24.16 : svdb cip                                                              |                                                                                                    |                                                            |                                                                                        |  |  |  |  |  |  |  |
|----------------------------------------------------------------------------------------------------|----------------------------------------------------------------------------------------------------|------------------------------------------------------------|----------------------------------------------------------------------------------------|--|--|--|--|--|--|--|
| File View Highlight Tools Window Setup                                                                |                                                                                                    |                                                            |                                                                                        |  |  |  |  |  |  |  |
| $8 - 2$<br>D                                                                                          | 吸 發"<br>$\mathbf{v}$<br>Find:                                                                                                    |                                                            |                                                                                        |  |  |  |  |  |  |  |
| $J \times$<br>$+$ Navigator<br><b>Results</b><br>Extraction Results<br>Comparison Results             | Comparison Results x<br>暑 Layout Cell / Type<br>$\boxminus$ <b>X</b> zadanie $\boxplus$<br>日 X Discrepancies<br><b>E-X</b> Incorrect Nets                                                                   | Source Cell<br><b>ZADANIE</b>                              | Count<br>11<br>11<br>$\overline{7}$                                                    |  |  |  |  |  |  |  |
| <b>Reports</b><br><b>R</b> Rules File<br>E Extraction Report<br>L LVS Report<br>View<br><b>O</b> Info | X Discrepancy #1<br>X Discrepancy #2<br>X Discrepancy #3<br>X Discrepancy #4<br>X Discrepancy #5<br>Charangpara                                                                                             |                                                            |                                                                                        |  |  |  |  |  |  |  |
| <b>A</b> Finder<br><b>D</b> Schematics<br><b>Setup</b><br>Options                                     | Cell cip (7 Incorrect Nets)<br><b>LAYOUT NAME</b><br>X Discrepancy #1 in cip<br>Net GND                                                                                                    | SOURCE NAME<br><b>GROUND</b>                               |                                                                                        |  |  |  |  |  |  |  |
|                                                                                                    | ** missing connection **<br>R6 (46.400, 60.050) : pos<br>R3(9.150, -5.600) : pos<br>$R2(-21, 050, -4, 950)$ : pos<br>** unmatched connection **<br>** unmatched connection **<br>** unmatched connection ** | $QX$ QNPN $4:$ c<br>RX R 4:pos<br>RX R 6:pos<br>RX R 7:pos | ** unmatched connection **<br>** unmatched connection **<br>** unmatched connection ** |  |  |  |  |  |  |  |
|                                                                                                    | X Discrepancy #2 in cip<br>Net(10)<br>** missing connection **<br>R6 (46.400, 60.050) : neq                                                                                                    | N\$134<br>CX C 1:pos                                       | ** unmatched connection **                                                             |  |  |  |  |  |  |  |

**Obr. 89 Calibre RVE** 

 Po odstránení všetkých nedostatkov, sa objaví v *Run LVS* správa o úspešnej kalibrácií ako je to na obr.90.

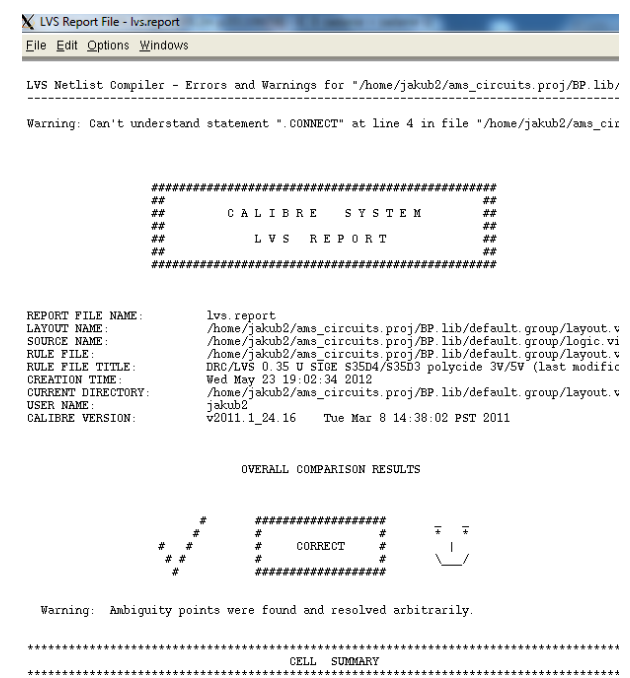

**Obr. 90 LVS Report File** 

## *Run PEX*

Slúži na odstránenie parazitný extraktov. Nachádza sa v hornej lište *Calibre → Run PEX.* Po odkliknutí vybehne okno zvané *Calibre Interactive – Pex*. Dôležitou súčasťou je nastaviť *Inputs* v sekcii *Netlist*. Formát ponechávame SPICE a odškrtneme *Export from schematic viewer* ako na obr.91. Cestu zadávame rovnakú ako pri *Run DRC* či *Run LVS.* V mojom prípade je to takto:

*/home/jakub2/ams\_circuits.proj/BP.lib/default.group/logic.views/zadanie/vpt\_s3 5d4\_device\_ams/zadanie.calibre* 

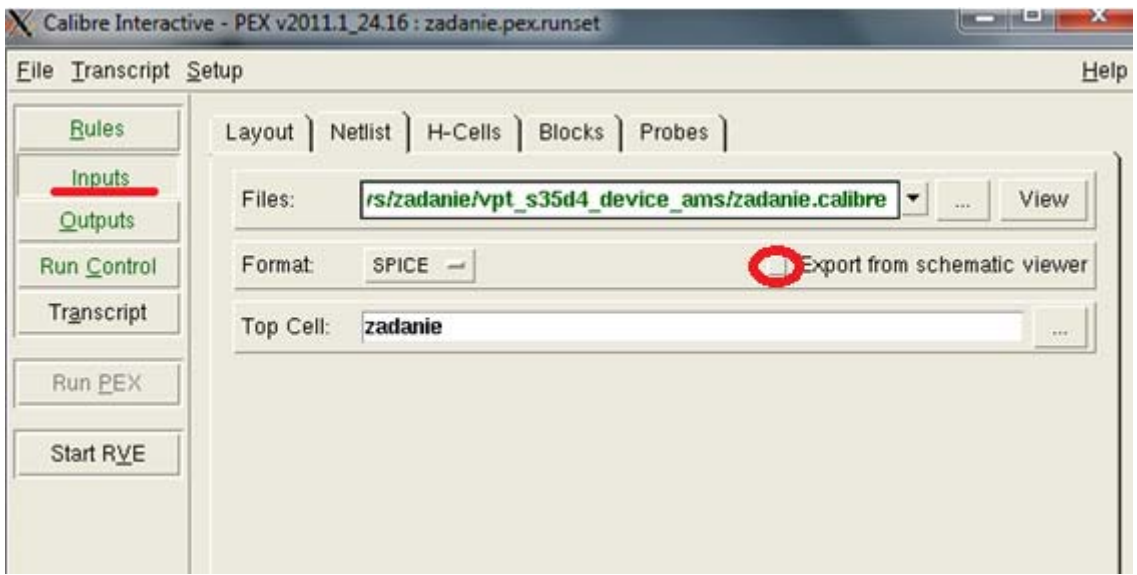

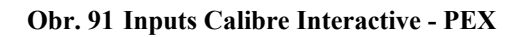

Následne nastavíme *Outputs*, kde formát zvolíme typu *ELDO* a v položke *File*  dopíšeme za text *.calibre*, výsledok nastavenia je vidieť na obr. 92. Potom spustíme *Run PEX.* 

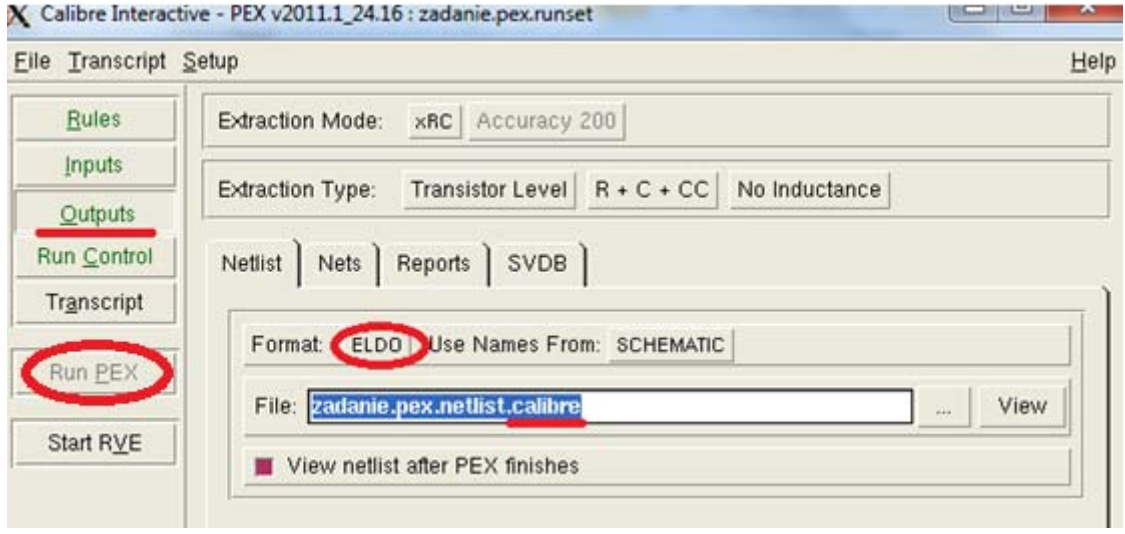

**Obr. 92 Spúštanie Calibre Interactive - PEX** 

Po spustení *Run PEX* sa nám vygeneruje *PEX Netlist File*, ktorého problém je, že zahŕňa dve súbory, ktorých adresa nie je kompletná. Sú to tieto súbory:

.*include "zadanie.pex.netlist.calibre.pex"* 

*.include "zadanie.pex.netlist.calibre.ZADANIE.pxi"* 

Na to, aby sme ich mohli použiť v *ELDO* je potrebné využiť skript *Calibre 2 ELDO*. Jeden zo súborov je znázornený na obr. 93, pričom druhý sa nachádza na konci zoznamu tohto *Netlistu*. V ďalších krokoch si ich adresu doplníme.

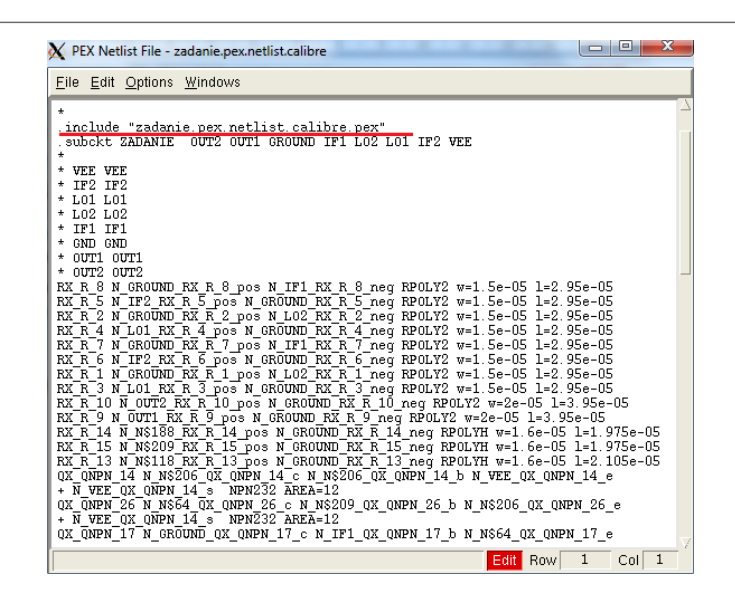

**Obr. 93 PEX Netlist File** 

#### *Calibre 2 Eldo*

Prejdeme do prostredia Layout, kde v hornej lište zvolíme *HIT-Kit Utilities → Calibre* 2 *Eldo.* Po vyskočení okna (obr.94) zadávame cestu nami vygenerovaného netlistu, do ktorého sme za text dopisovali *.calibre*. Cesta Calibre Netlist je nasledovná: *\$BP/default.group/layout.views/zadanie/zadanie.cal/zadanie.pex.netlist.calibre*  Cesta pre *Eldo Netlist* je presne tá istá s tým rozdielom, že je dopísané nakonci *.eldo*

čiže:*\$BP/default.group/layout.views/zadanie/zadanie.cal/zadanie.pex.netlist.cali bre.eldo* 

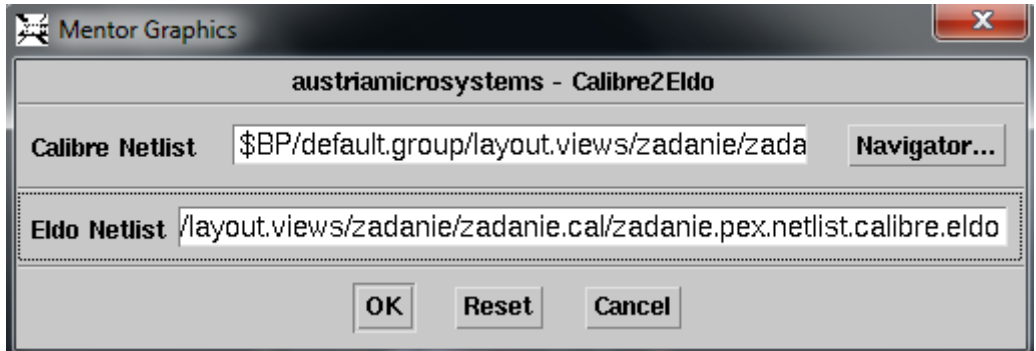

**Obr. 94 Calibre 2 ELDO** 

## *Príkazy v putty*

Prostredníctvom programu *putty,* cez ktorý sa prihlasujeme na server a aj do týchto simulačných prostredí, zistíme a dopíšeme cestu dvom spomínaným súborom z *PEX Netlist File*-u. Dosiahneme to cez nasledujúce príkazy:

*/ams\_circuits.proj/BP.lib/default.group/layout.views/zadanie/zadanie.cal;* 

 *ls –* umožní vidieť všetky súbory nachádzajúce sa v priečinku;

 *pwd –* vypíše presnú adresu, ktorú budeme neskôr kopírovať do Netlistu;

Následne získame kompletnú adresu, ktorá je:

*/home/jakub2/ams\_circuits.proj/BP.lib/default.group/layout.views/zadanie /zadanie.cal/,* a tú skopírujeme do *Netlistu*, ktorý vygenerujeme pomocu príkazu *gedit zadanie.pex.netlist.calibre.eldo* 

Názorná ukážka z putty prostredia je na obr.95.

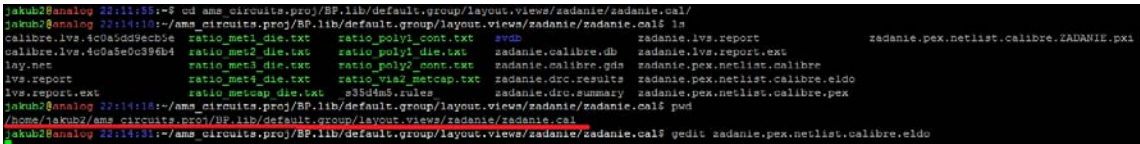

**Obr. 95 Putty** 

Do vygenerovaného *Netlistu* skopírujeme adresu a nezabudnime ju doplniť pre obe súbory. Taktiež nezabudnime doplniť "/" (obr. 96).

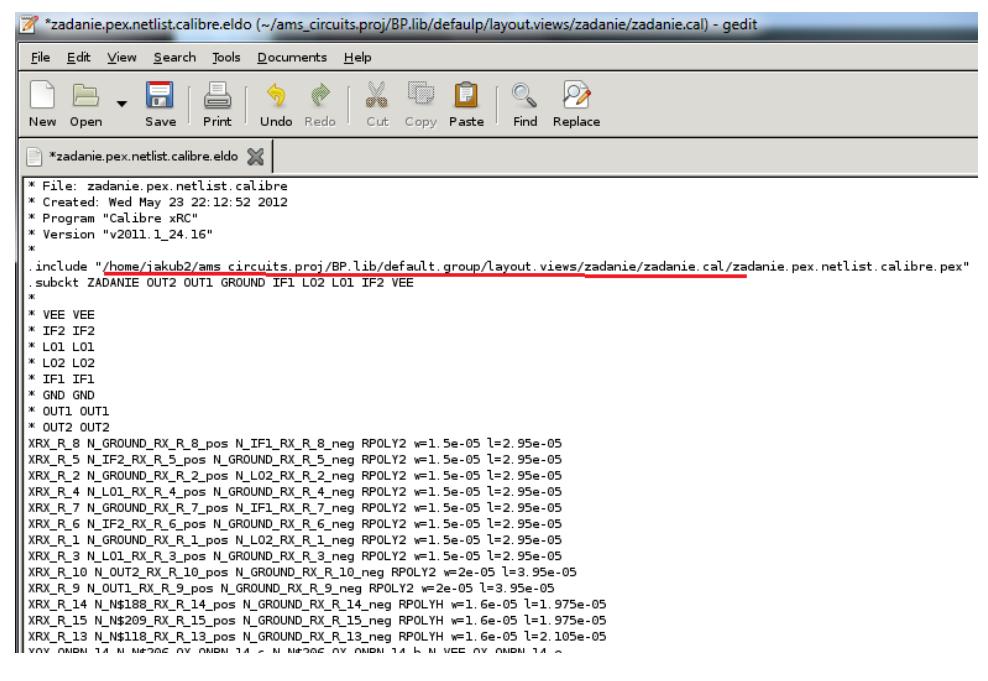

**Obr. 96 Netlist** 

## *Import vytvoreného prvku*

Teraz prichádza najľahšia časť, vytvorenie knižnice pre náš prvok. Musíme ho najprv importovať a to nasledujúcim spôsobom. V ICstudiu (obr.97) klikneme na *File →Import→ Spice.*

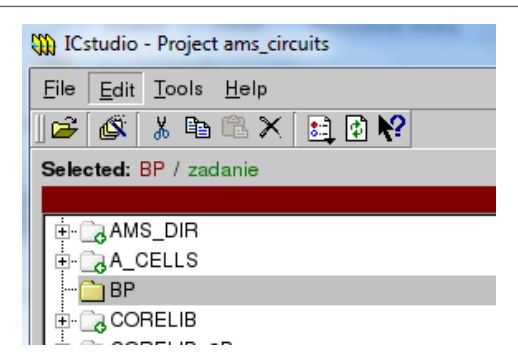

**Obr. 97 ICStudio** 

Po vyskočení okna *Import Spice* zvolíme cestu kde sa náš *ELDO* súbor nachádza. Na obr.98 je to cesta:

# */home/jakub2/ams\_circuits.proj/BP.lib/default.group/layout.views/zadanie /zadanie.cal/zadanie.pex.netlist.calibre.eldo*

V položke *One sub-circuit* vyberieme názov našej bunky, u mňa je to názov *ZADANIE*. Potvrdíme tlačidlo *Import*, a ak vybehne ďalšie okno, tak označíme *Creat Symbol*.

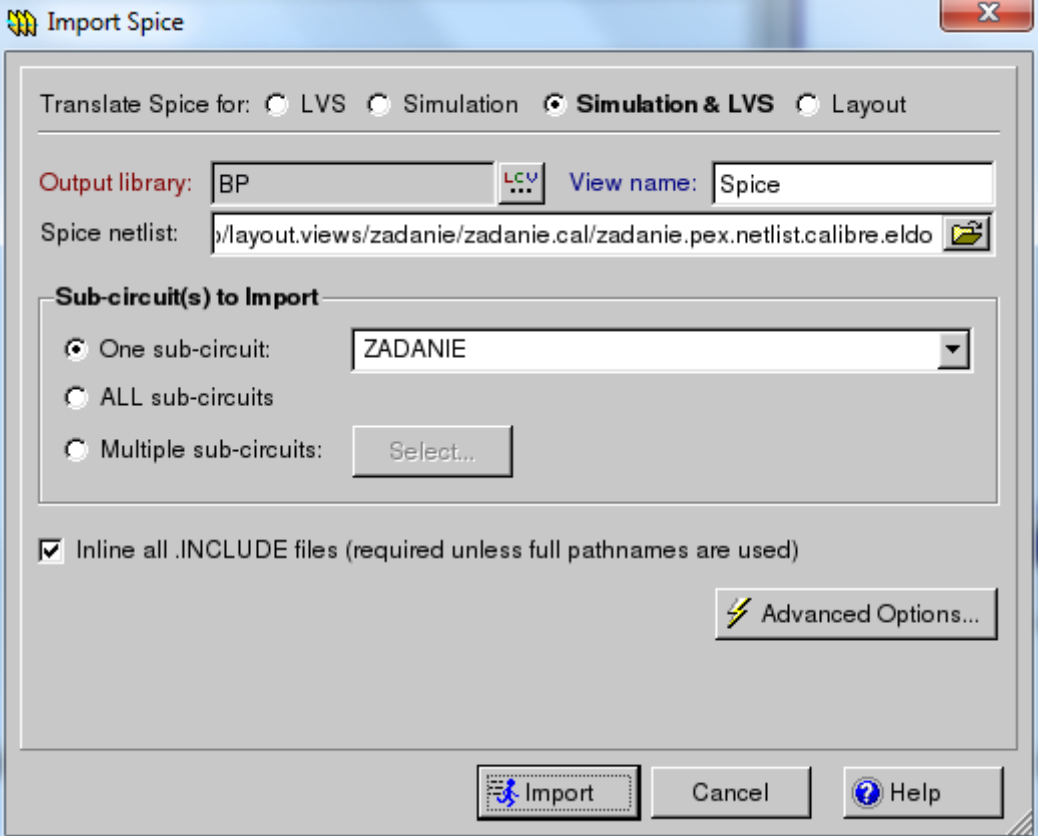

**Obr. 98 Import Spice** 

 $\boxed{\textcolor{blue}{\textbf{b}}}$  Symbol V *Library View* one sa nám vytvoria ikonky. Pomocou tejto ikonky sa nám spustí simulačné prostredie, v ktorom máme úspešne zrealizovaný náš prvok zmiešavača (obr.99), pre porovnanie na obr.100 je ten istý prvok v prostredí *Layout*. Postsimulácie priebiehajú presne tak, ako v simulačnom prostredí.

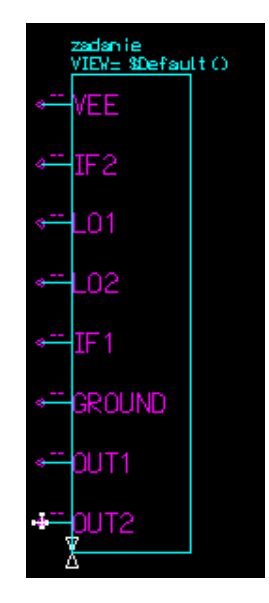

**Obr. 99 Zmiešavač po úspešnej transformácií** 

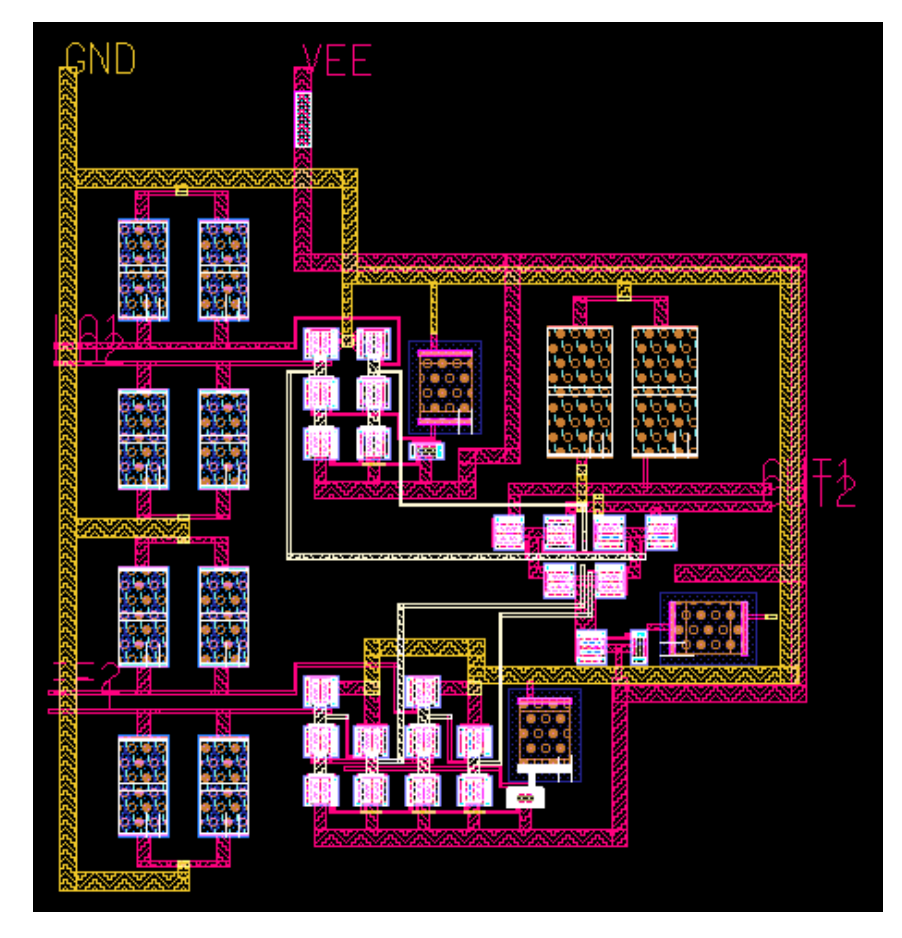

**Obr. 100 Návrh zmiešavača v prostredí Layout**